# "Fondų apskaita" naudotojų sąsajų aprašas

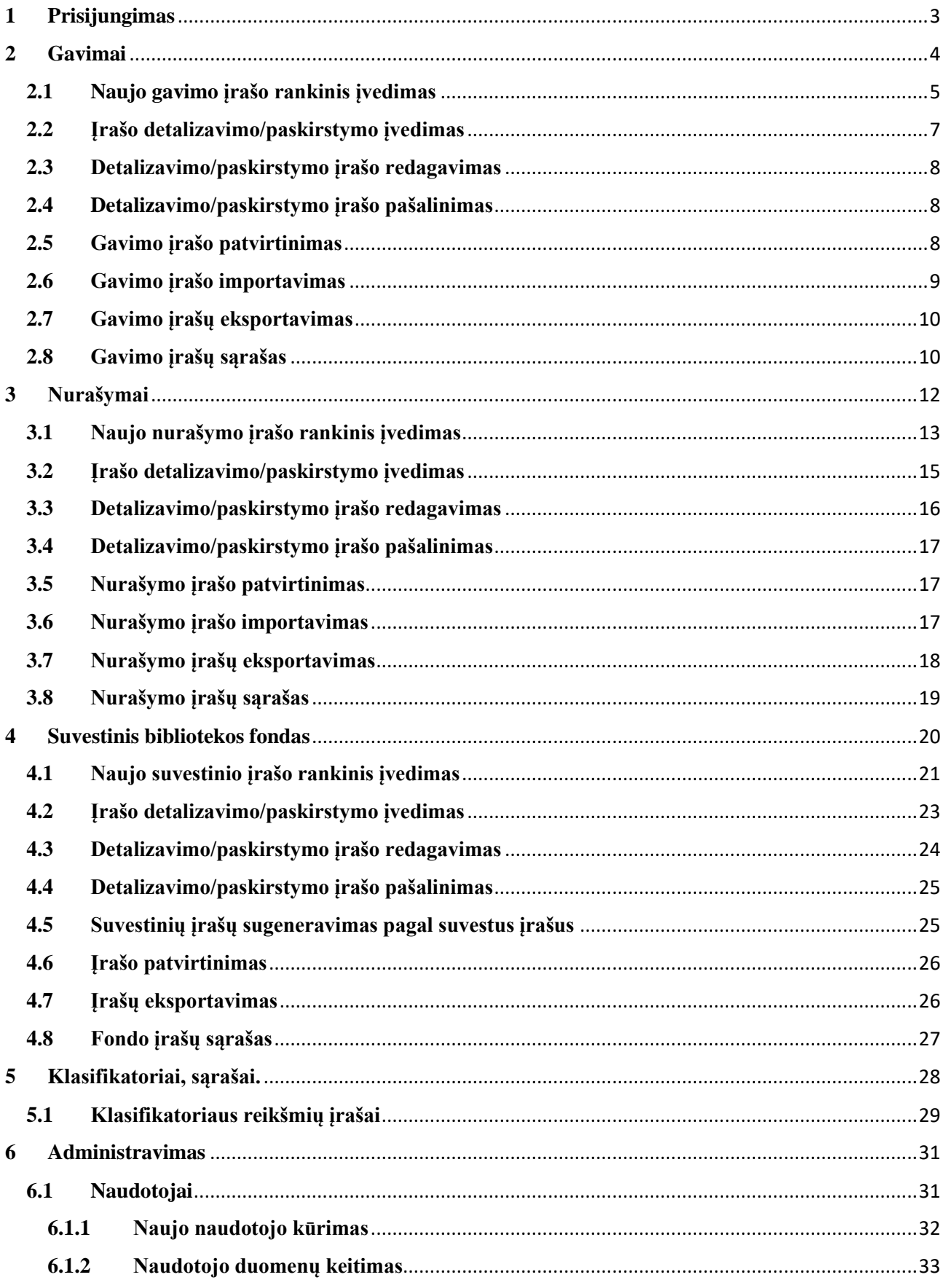

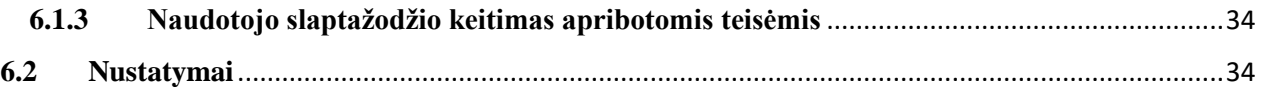

## <span id="page-2-0"></span>**1 Prisijungimas**

Bibliotekos fondų suvestinių registras pasiekiamas adresu [https://fonduknyga.elaba.lt](https://fonduknyga.elaba.lt/)

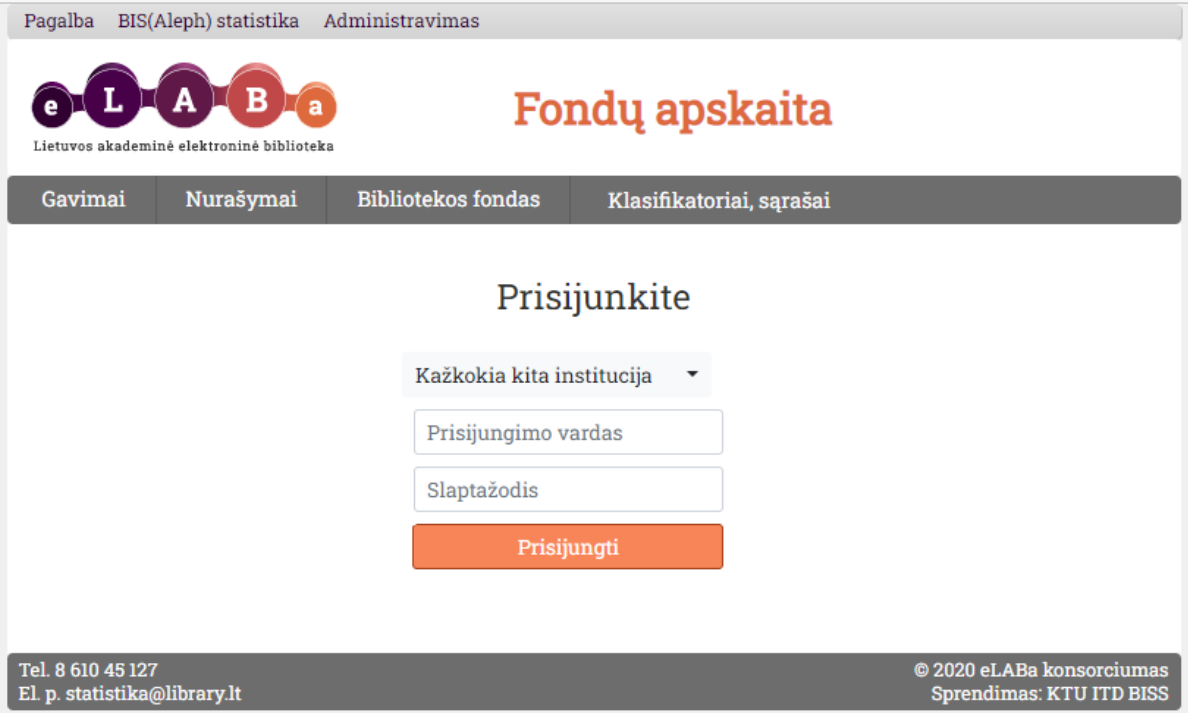

Pav. 1. Prisijungimo langas

Prisijungimo lango viršuje rasite nuorodas:

- Pagalba nuoroda į sistemos naudotojo vadovą.
- BIS(Aleph) statistika nuoroda į kiekvieną parą atnaujinamą BIS duomenų bazę kurioje galėsite susigeneruoti katalogavimo, komplektavimo, cirkuliacijos, inventorinių knygų įvairius pjūvius pagal kiekvieną parą iš BIS (Aleph) įkraunamus duomenis.
- Administravimas lokaliai sukurtų naudotojų valdymas ir BIS naudotojų papildomų teisių priskyrimas.

Norėdami prisijungti:

- 1) Pasirinkite reikiamą instituciją iš sąrašo.
- 2) Įveskite prisijungimo vardą (naudojami BIS(Aleph) kataloguotojų prisijungimo vardai arba lokaliai sukurtų naudotojų prisijungimo vardai).
- 3) Įveskite slaptažodį.
- 4) Spragtelėkite mygtuką "Prisijungti" arba įvesties klavišą klaviatūroje.

Prisijungęs naudotojas puslapio viršaus dešinėje pusėje matys (*Pav. 2*):

- 1) Prisijungusio naudotojo informaciją.
- 2) Prisijungimo metu pasirinktos institucijos kodą.
- 3) Mygtuką "Atsijungti" (atsijungiama tik patvirtinus veiksmą).

#### <span id="page-3-0"></span>**2 Gavimai**

Prisijungus arba pagrindiniame meniu pasirinkus punktą "Gavimai" naudotojai patenka į darbo su gavimų suvestinėmis aplinką.

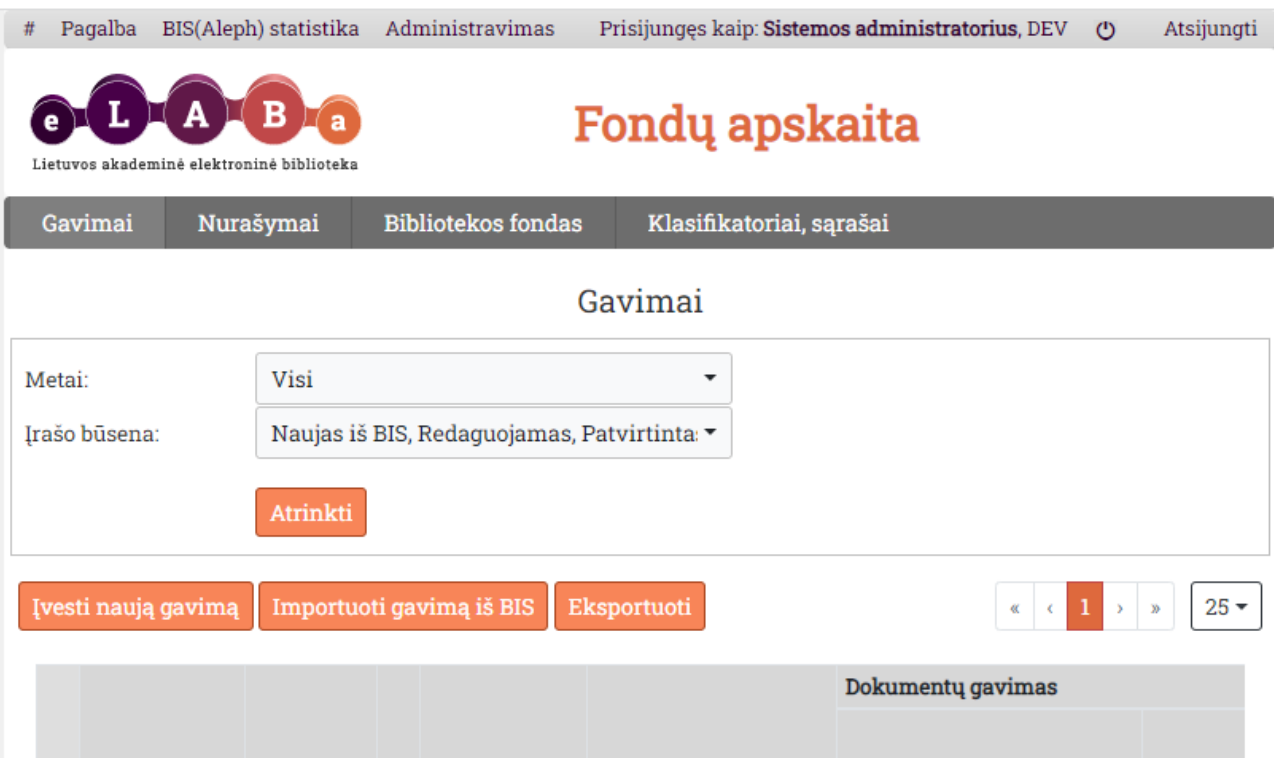

Pav. 2. Gavimų aplinka. Pagrindiniai funkciniai elementai.

Gavimų aplinkos pagrindiniai elementai.

- 1) Lange rodomų gavimo įrašų atrinkimo forma.
	- a. "Metai" pasirinkimo sąrašas (galima pasirinkti vienus metus) sugeneruotas iš bazėje esančių nepašalintų įrašų.
	- b. "Irašo būsena" pagal redagavimą. Galima pasirinkti 1 ir/arba kelias.
- 2) "Įvesti naują gavimą" atidaroma rankinio įvedimo sąsaja naujam gavimui įvesti.
- 3) "Importuoti gavimą iš BIS" atidaroma importavimo iš BIS(Aleph) langas.
- 4) "Eksportuoti" atidaroma eksportavimo formos pasirinkimo langas.
- 5) Navigacija per puslapius:
	- a. Mygtukas skirtas patekti į pirmąjį puslapį (aktyvus tik jei einamasis puslapis yra ne pirmasis).
	- b. Mygtukas skirtas patekti į ankstesnį puslapį (aktyvus tik jei einamasis puslapis yra ne pirmasis).
	- c. Mygtukai skirti naviguoti pasirenkant pageidaujamą puslapį, rodant 7 puslapius, po 3 aplink einamąjį.
	- d. Mygtukas skirtas patekti į sekantį puslapį (aktyvus tik jei einamasis puslapis yra ne paskutinis).
- e. Mygtukas skirtas patekti į paskutinį puslapį (aktyvus tik jei einamasis puslapis yra ne paskutinis).
- f. Įrašų skaičiaus puslapyje pasirinkimas (25, 50, 75, 100, Visi).

## <span id="page-4-0"></span>**2.1 Naujo gavimo įrašo rankinis įvedimas**

Naujam gavimo įrašas sukuriamas rankiniu būdu "Gavimų" sąsajoje spragtelint mygtuką "Įvesti naują gavimą".

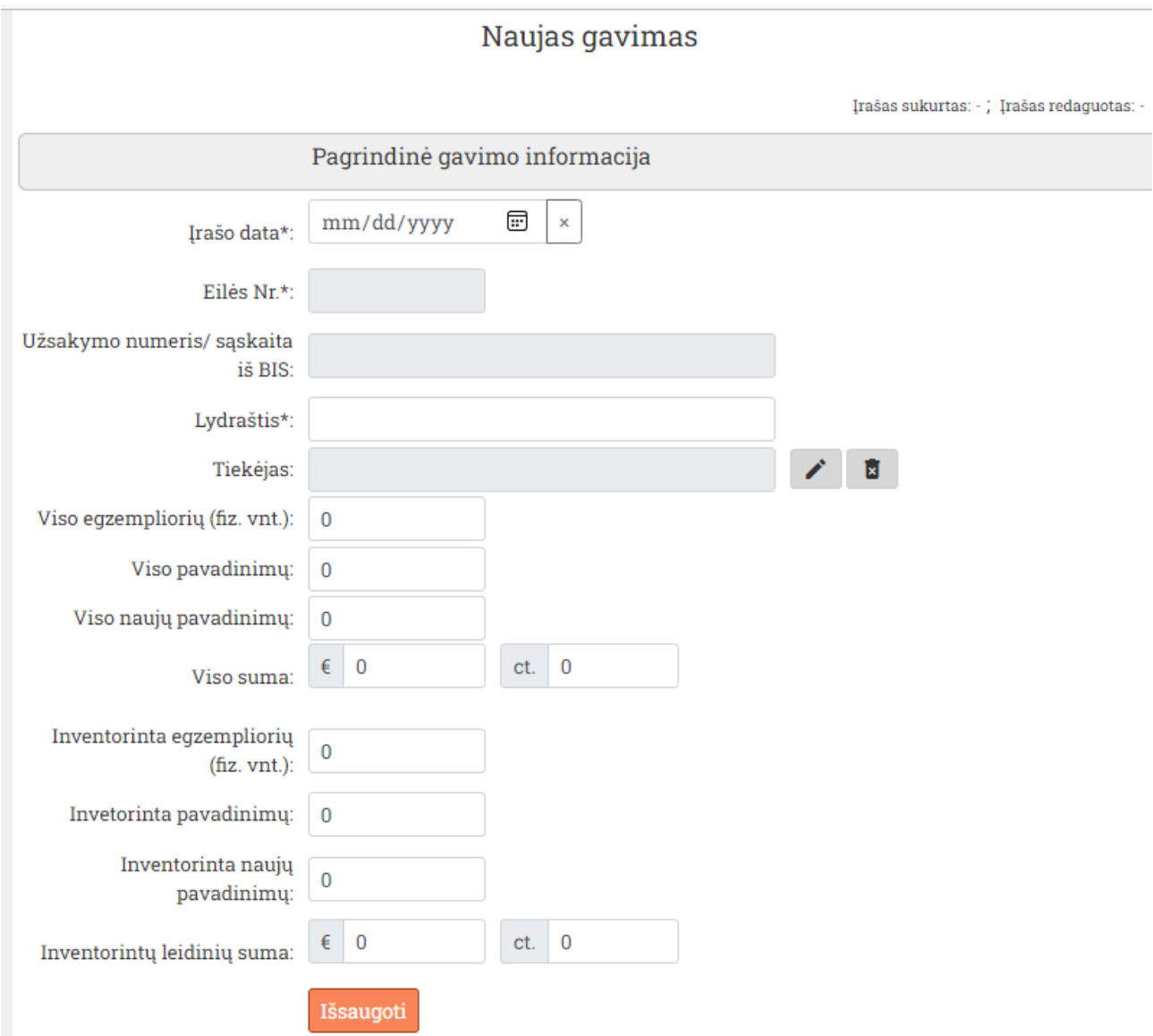

Pav. 3. Naujo gavimo pagrindinės informacijos įvedimo sąsaja

Užpildykite pagrindinės gavimo įrašo informacijos aktyvius laukus ir patvirtinkite spragtelėkite mygtuką "Išsaugoti". Vėliau pagrindinės informacijos redaguotinų laukų informaciją galėsite atnaujinti spragtelėdami mygtuką "Išsaugoti" ir patvirtindami veiksmą. Apie įrašo kūrimo, atnaujinimo klaidas būsite informuoti pranešimo lauke.

Privalomi laukai pažymėti žvaigždute.

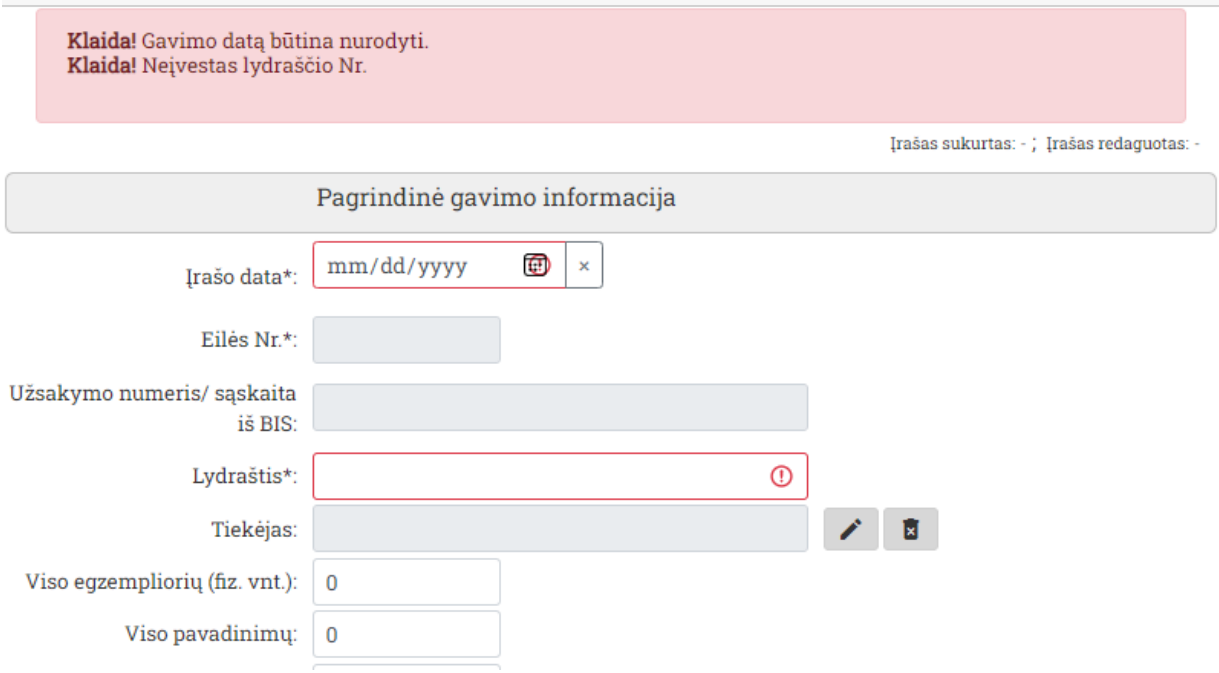

Pav. 4. Klaidos pranešimo pavyzdys

Teisingai užpildžius ir sėkmingai išsaugojus pagrindinę įrašo informaciją aktyvuosis:

- Mygtukas "Patvirtinti" spragtelėjus ir patvirtinus įrašas bus pažymėtas kaip "Patvirtintas" ir bus atidaryta "Gavimų" įrašų
- Mygtukas "Pašalinti" spragtelėjus ir patvirtinus įrašas bus pažymėtas kaip pašalintas ir vėliau fiziškai ištrintas iš duomenų bazės.
- Gavimo įrašo detalizavimo/paskirstymo pagal institucijai aktyvuotus laukus duomenų blokai su įvedimo ir redagavimo funkcijomis.

| Paskirstymas pagal materialia forma                        |           |                |                |              |             |          |  |  |  |  |  |
|------------------------------------------------------------|-----------|----------------|----------------|--------------|-------------|----------|--|--|--|--|--|
| Reikšmė                                                    | Fiz. vnt. | Pavad.         |                | Naujų pavad. | <b>Suma</b> | Veiksmai |  |  |  |  |  |
| Disertacija                                                | 5         | 5              | $\overline{0}$ |              | 0,00        | M        |  |  |  |  |  |
| Pridėti naują<br>Paskirstymas pagal materialią formą       |           |                |                |              |             |          |  |  |  |  |  |
|                                                            |           | (patikslintas) |                |              |             |          |  |  |  |  |  |
| Reikšmė                                                    |           | Fiz. vnt.      | Payad.         | Naujų pavad. | <b>Suma</b> | Veiksmai |  |  |  |  |  |
| 5<br>5<br>$\mathbf{0}$<br>Knygos ir brošiūros<br>0,00<br>E |           |                |                |              |             |          |  |  |  |  |  |
| Pridėti naują                                              |           |                |                |              |             |          |  |  |  |  |  |

Pav. 5. Įrašo detalizavimo/paskirstymo duomenų blokai

**Dėmesio!** Visi paskirstymo/detalizavimo įrašų veiksmai atliekami realiame laike, iš karto rašant pakeitimus į DB.

## <span id="page-6-0"></span>**2.2 Įrašo detalizavimo/paskirstymo įvedimas**

Įrašo paskirstymo/detalizavimo nauja reikšmė įvedama reikiamame detalizavimo bloke spragtelint mygtuką "Pridėti naują" ir naujoje sąsajoje užpildant reikiamą informaciją.

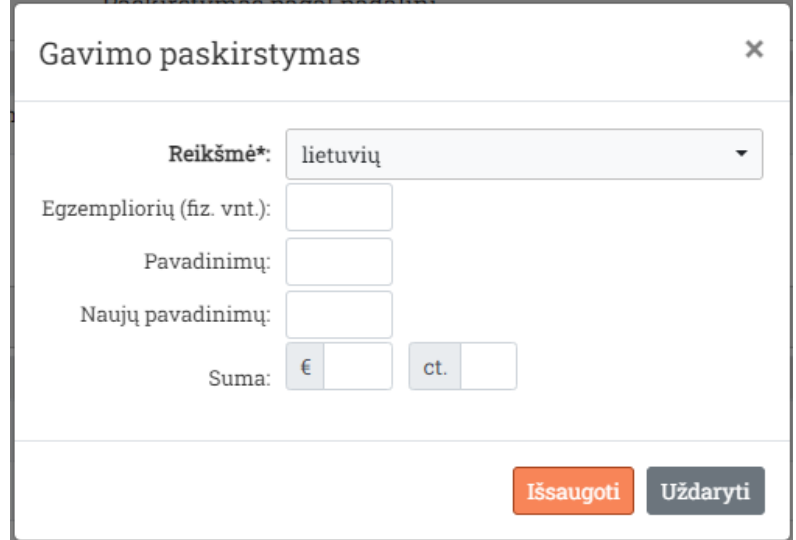

Pav. 6. Paskirstymo įvedimo sąsaja

Paskirstymo "Reikšmė" pasirenkama iš su paskirstymo tipu susieto klasifikatoriaus arba įvedama rankomis kaip tekstas jei klasifikatorius duotam paskirstymo tipui negalioja.

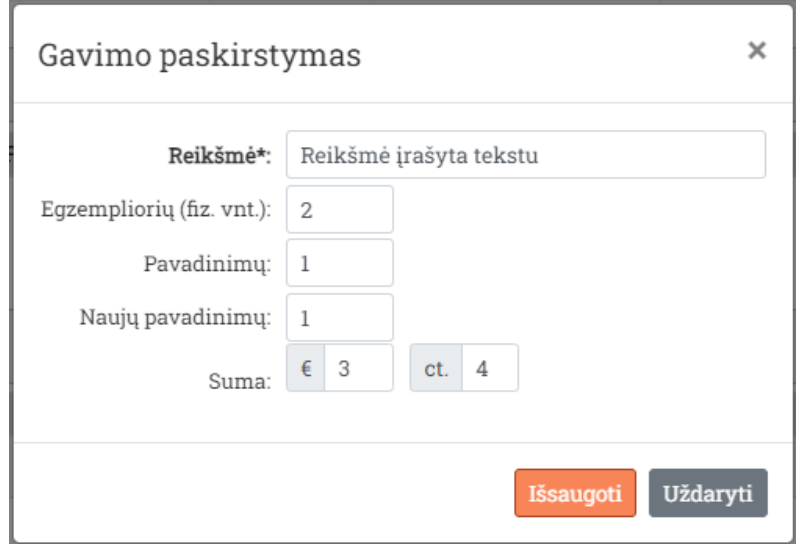

Pav. 7. Paskirstymo reikšmės įvedimas įrašant tektą ranka

Spragtelėjus mygtuką "Išsaugoti" pasirinkta reikšmė bus išsaugota ir įvedimo sąsaja parengta greitam naujos reikšmės įvedimui.

Privalomi laukai paryškinti ir pažymėti \*.

Norėdami uždaryti įvedimo sąsają – spragtelėkite mygtuką "Uždaryti".

#### <span id="page-7-0"></span>**2.3 Detalizavimo/paskirstymo įrašo redagavimas**

Paskirstymo reikšmė redaguojama paskirstymo bloko reikiamoje eilutėje spragtelint mygtuką  $Redagavimas''$  ( $\angle$ ) ir atsidariusioje sąsajoje pasirenkant-įvedant naujus duomenis.

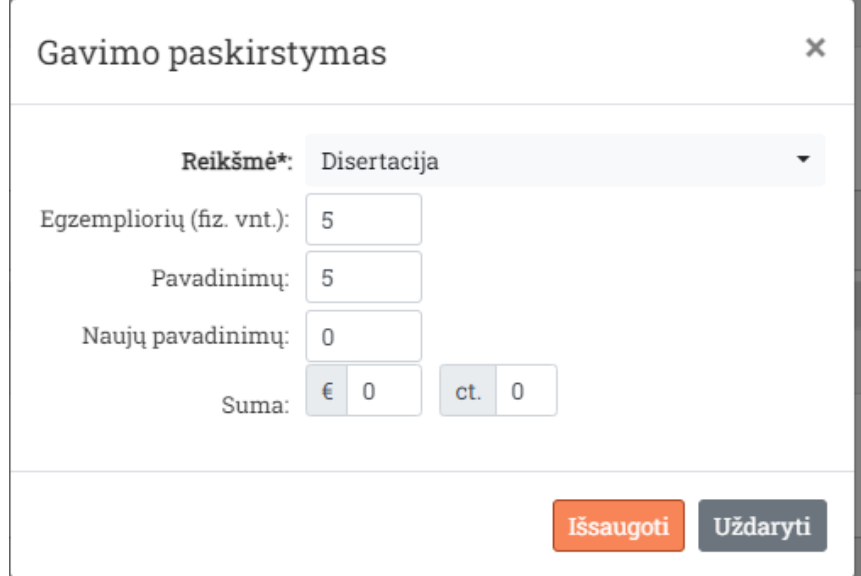

Pav. 8. Paskirstymo įrašas atidarytas redaguoti.

Baigtas redaguoti įrašas patvirtinamas spragtelint mygtuką "Išsaugoti" ir patvirtinant pakeitimų įrašymą.

**Dėmesio!** Visi paskirstymo/detalizavimo įrašų veiksmai atliekami realiame laike, iš karto rašant pakeitimus į DB.

Reikšmės priskyrimo metu vykdoma kontrolė, kad įvedamos skaitmeninės reikšmės neviršytų bendrosios įrašo informacijos atitinkamų reikšmių.

#### <span id="page-7-1"></span>**2.4 Detalizavimo/paskirstymo įrašo pašalinimas**

Paskirstymo reikšmė pašalinama reikiamo paskirstymo bloko reikiamoje eilutėje spragtelint mygtuką "Pašalinimas" ( $\overline{a}$ ) ir patvirtinant įrašo pašalinimą.

**Dėmesio!** Visi paskirstymo/detalizavimo įrašų veiksmai atliekami realiame laike, iš karto rašant pakeitimus į DB.

#### <span id="page-7-2"></span>**2.5 Gavimo įrašo patvirtinimas**

Gavimo įrašas baigiamas redaguoti ir patvirtinamas mygtuku "Patvirtinti" atidarytame įraše. Patvirtinimo metu vykdoma papildoma kontrolė ar paskirstymuose įvestos Egzempliorių (fiz. vnt.) ir piniginių verčių sumos neviršija bendrosios įrašo informacijos atitinkamų laukų reikšmių.

## <span id="page-8-0"></span>**2.6 Gavimo įrašo importavimas**

Gavimo suvestinė importuojama iš BIS (šiuo metu Aleph) spragtelint mygtuką "Importuoti gavimą iš BIS". Atsidariusioje sąsajoje pasirenkant paieškos tipą ir atliekant paiešką pagal pasirinkto tipo numerį (arba jo dalį nežinomas dalis pakeičiant \*).

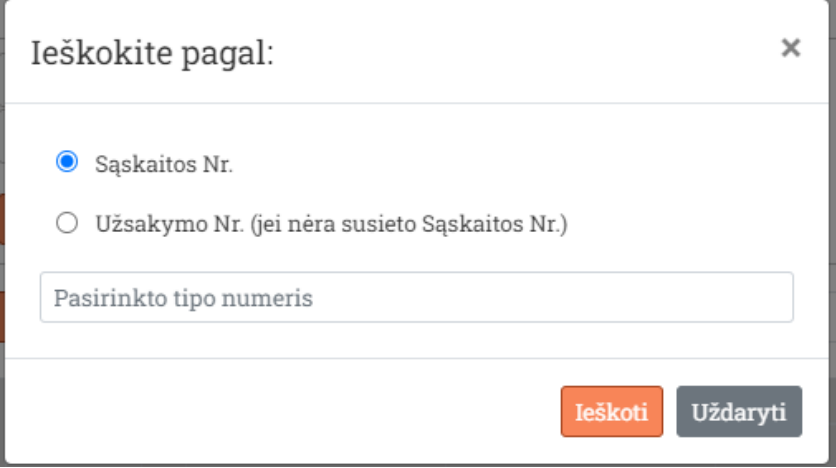

Pav. 9. Gavimo importavimas. Paieškos langas

Sėkmingai atlikus paiešką surasti užsakymų įrašai bus išvardinti lentelėje. Reikiamas įrašas importuojamas spragtelint įrašo importavimo mygtuką "Importuoti" ( $\rightarrow$ ).

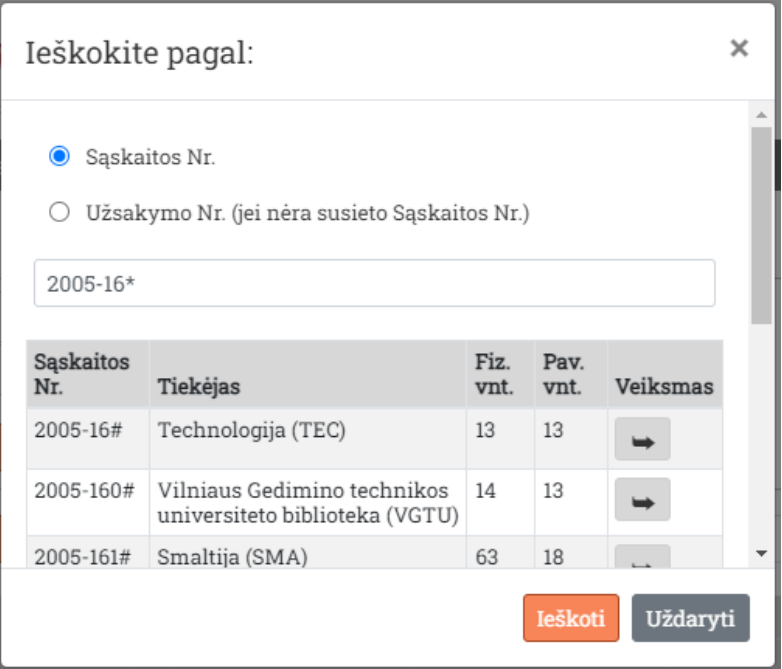

Pav. 10. Gavimo importavimas. Atlikta paieška*.*

Iš importuojamų duomenų sukurtas įrašas bus atidarytas tolesniam redagavimui – privalomų laukų, tokių kaip "Lydraštis", kurių nėra BIS užpildymui.

# <span id="page-9-0"></span>**2.7 Gavimo įrašų eksportavimas**

Atrinkti gavimo įrašai eksportuojami spragtelint mygtuką "Eksportuoti" ir pasirenkant vieną iš numatytų eksportavimo formų (eksportuojama xlsx failu).

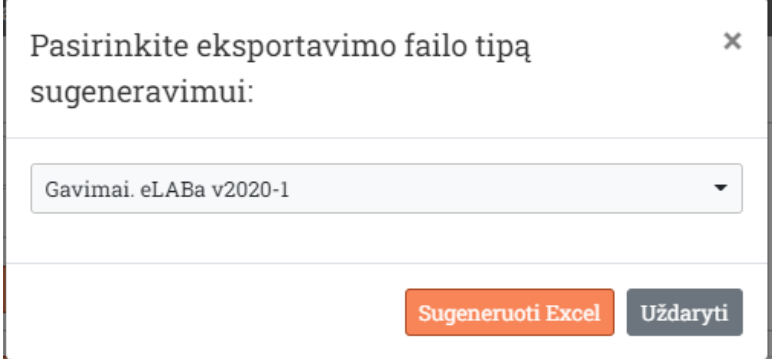

Pav. 11. Eksportavimas. Eksportuojamo failo formos pasirinkimas

Eksportuojami failai generuojami realiame laike, pasiūlomi išsisaugoti naudotojo įrenginyje ir serveryje nesaugomi.

## <span id="page-9-1"></span>**2.8 Gavimo įrašų sąrašas**

Gavimo įrašų sąrašą naudotojas prieina pasirinkdamas pagrindinio meniu punktą "Gavimai". Sąraše pateikiami pagal pasirinktus parametrus, puslapį ir puslapio dydį atrinkti gavimo įrašai.

|          |                           |              |           |                         |                         |              | Iš viso        |              |               | Inventorinti leid |                |              |
|----------|---------------------------|--------------|-----------|-------------------------|-------------------------|--------------|----------------|--------------|---------------|-------------------|----------------|--------------|
| Veiksmai | trašo būsena              | Įrašo data   | Eiles Nr. | Sąskaita / Užsakymo Nr. | Lydraštis               |              | Egz. Pav. Pav. | N.           | Suma,<br>Eur. |                   | Egz. Pav. Pav. | N.           |
| Ξ        | Naujas iš BIS             |              |           | 2005-16#                |                         | 13           | 13             | $\mathbf{0}$ | 0,00          | 13                | 13             | $\mathbf{0}$ |
| Ξ        | Naujas iš BIS             |              |           | 2005-164#               |                         | 20           | 20             | 0            | 499,56        | 20                | 20             | $\bf{0}$     |
| Ξ        | Patvirtintas              | 2022-02-28 5 |           | PA2020-002#             | PA2020-002#-            | 5            | 5              | $\mathbf{0}$ | 10,00         | 5                 | 5              | $\mathbf{0}$ |
| Ξ        | Redaguojamas              | 2022-02-23 4 |           | PA2020-002#             | Ne=inau kas čia         | 5            | 5              | 0            | 0,00          | 5                 | 5              | $\bf{0}$     |
| Ξ        | Redaguojamas              | 2022-02-22 1 |           |                         | Lydraštis               | $\mathbf{0}$ | $\mathbf{0}$   | $\mathbf{0}$ | 0,00          | $\mathbf{0}$      | $\mathbf{0}$   | $\mathbf{0}$ |
| Ξ        | Redaguojamas              | 2022-02-21 2 |           | PA2020-002#             | Lydraštis PA2020-002#   | 5            | 5              | 0            | 0,00          | 5                 | 5              | $\bf{0}$     |
| Ξ        | Redaguojamas 2022-02-01 3 |              |           | PA2020-002#             | Lydraštis PA2020-002# 5 |              | 5              | 0            | 0,00          | 5                 | 5              | $\bf{0}$     |
| $-4$     |                           |              |           |                         |                         |              |                |              |               |                   |                | $\mathbf{b}$ |

Pav. 12. Gavimų sąrašas

Gavimo įrašas atidaromas redagavimui Gavimų sąraše užvedus žymeklį ir reikiamoje eilutėje dešiniu pelės klavišu arba mygtuku stulpelyje "Veiksmai" atidarytame meniu pasirinkus veiksmą "Peržiūrėti ir redaguoti".

| Įrašo d            | Eiles | Lydraš                 |                         | Egz. Pav. Pav. Eur. | N.       | Suma, |    | Eqz. Pav. |
|--------------------|-------|------------------------|-------------------------|---------------------|----------|-------|----|-----------|
|                    |       |                        | 2                       | 2                   | $\bf{0}$ | 0.00  | 2  | 2         |
| 2021-12-16 2       |       | Lydraštis $11:06$   14 |                         | -1                  | 0        | 18,34 | 14 | -1        |
| $2021 - 12 - 12$ 3 |       | Lyd                    |                         |                     |          |       | 5  | 5         |
| 2021-12-01 1       |       | Lyd<br>Pašalinti       | Peržiūrėti ir redaguoti |                     |          |       | 6  |           |
|                    |       | ---                    |                         |                     |          |       |    |           |

Pav. 13. Veiksmų su įrašu meniu

Galimi tokie veiksmai su gavimo įrašu:

"Pašalinti" įrašas papildomai patvirtinus veiksmą bus pažymėtas kaip pašalintas.

 "Peržiūrėti ir redaguoti" įrašas, jei nėra redaguojamas kito naudotojo, bus atidarytas redagavimo formoje. Jei įrašas yra redaguojamas kito naudotojo – bus išvedamas informacinis pranešimas.

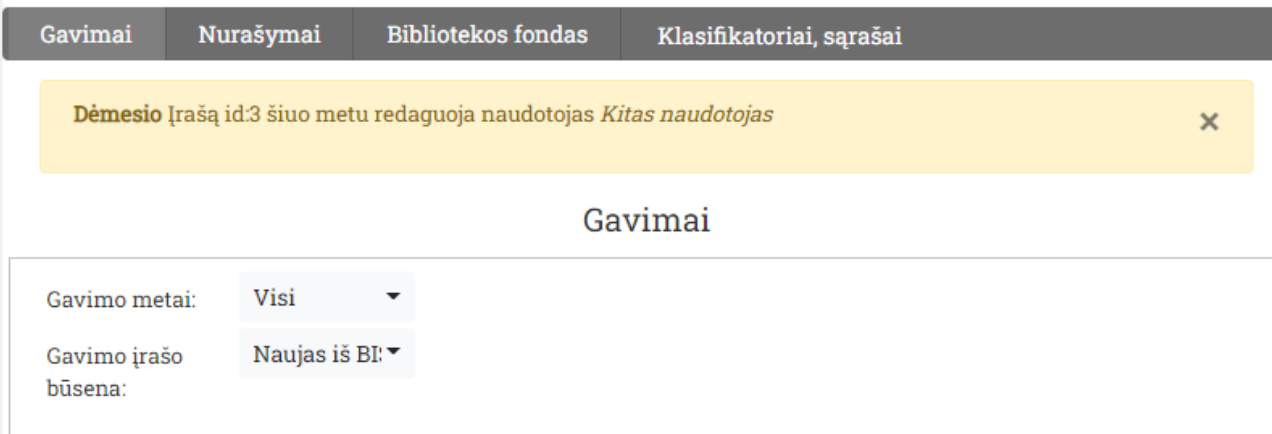

Pav. 14. Pranešimas, kad atidaromas įrašas jau yra redaguojamas kito naudotojo

#### <span id="page-11-0"></span>**3 Nurašymai**

Pagrindiniame meniu pasirinkus punktą "Nurašymai" naudotojas patenka į darbo su nurašymų suvestinėmis aplinką.

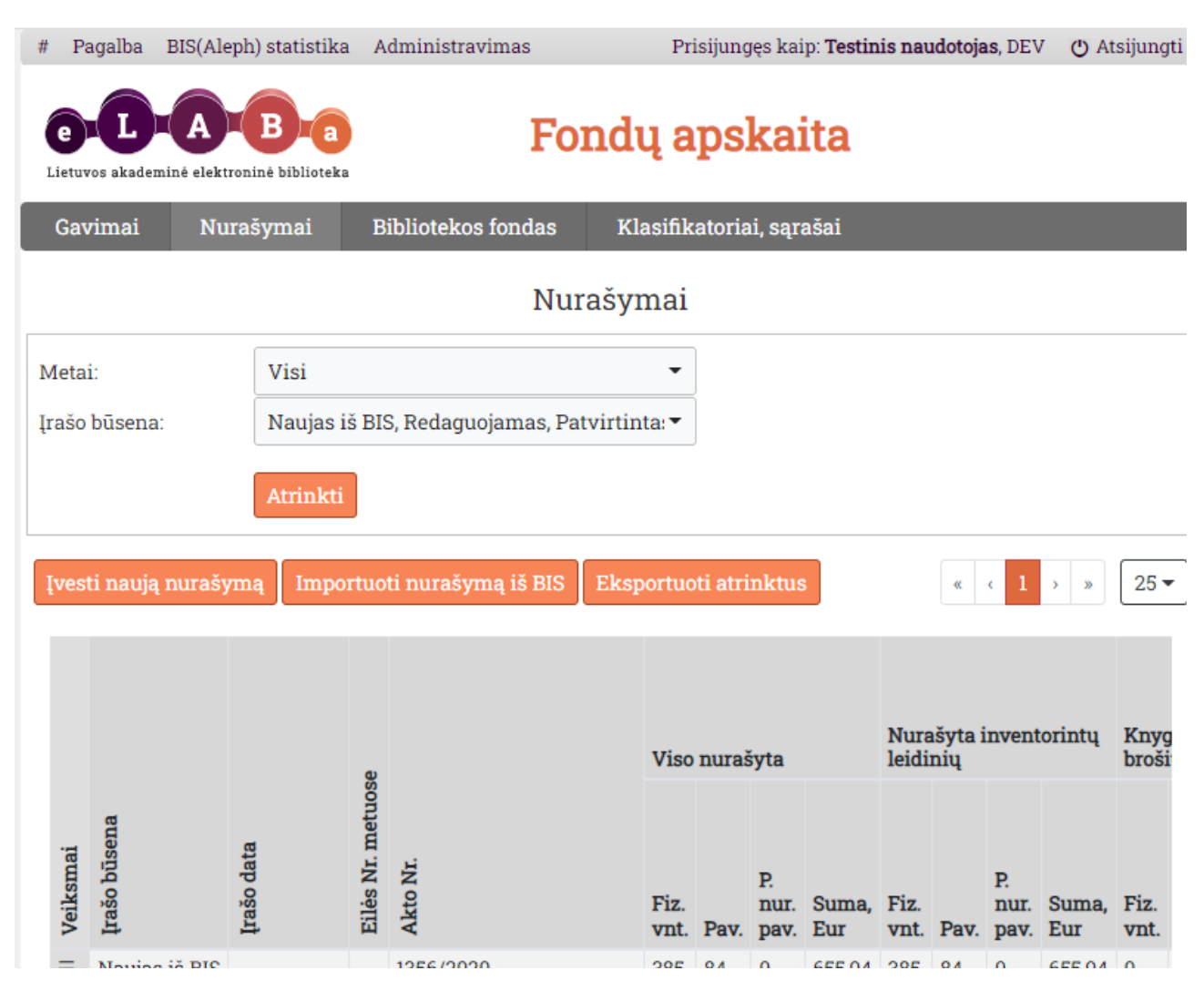

Pav. 15. Nurašymų aplinka. Pagrindiniai funkciniai elementai

Nurašymų aplinkos pagrindiniai elementai.

- 1) Lange rodomų nurašymų įrašų atrinkimo forma.
	- a. "Metai" pasirinkimo sąrašas (galima pasirinkti vienus metus) sugeneruotas iš bazėje esančių nepašalintų įrašų.
	- b. "Įrašo būsena" pagal redagavimą. Galima pasirinkti 1 ir/arba kelias būsenas iš sąrašo:
		- i. Naujai importuotas iš BIS.
		- ii. Redaguojamas.
		- iii. Patvirtintas.
- 2) "Įvesti naują nurašymą" atidaroma rankinio įvedimo sąsaja naujam nurašymo įrašui įvesti.
- 3) "Importuoti nurašymą iš BIS" atidaroma importavimo iš BIS(Aleph) langas.
- 4) "Eksportuoti" atidaroma eksportavimo formos pasirinkimo langas.
- 5) Navigacija per puslapius:
	- a. Mygtukas skirtas patekti į pirmąjį puslapį (aktyvus tik jei einamasis puslapis yra ne pirmasis).
	- b. Mygtukas skirtas patekti į ankstesnį puslapį (aktyvus tik jei einamasis puslapis yra ne pirmasis).
	- c. Mygtukai skirti naviguoti pasirenkant pageidaujamą puslapį, rodant 7 puslapius po 3 aplink einamąjį.
	- d. Mygtukas skirtas patekti į sekantį puslapį (aktyvus tik jei einamasis puslapis yra ne paskutinis).
	- e. Mygtukas skirtas patekti į paskutinį puslapį (aktyvus tik jei einamasis puslapis yra ne paskutinis).
	- f. Irašų skaičiaus puslapyje pasirinkimas (25, 50, 75, 100, Visi).

## <span id="page-12-0"></span>**3.1 Naujo nurašymo įrašo rankinis įvedimas**

Naujas nurašymo įrašas sukuriamas rankiniu būdu, "Nurašymų" sąsajoje spragtelint mygtuką "Įvesti naują nurašymą".

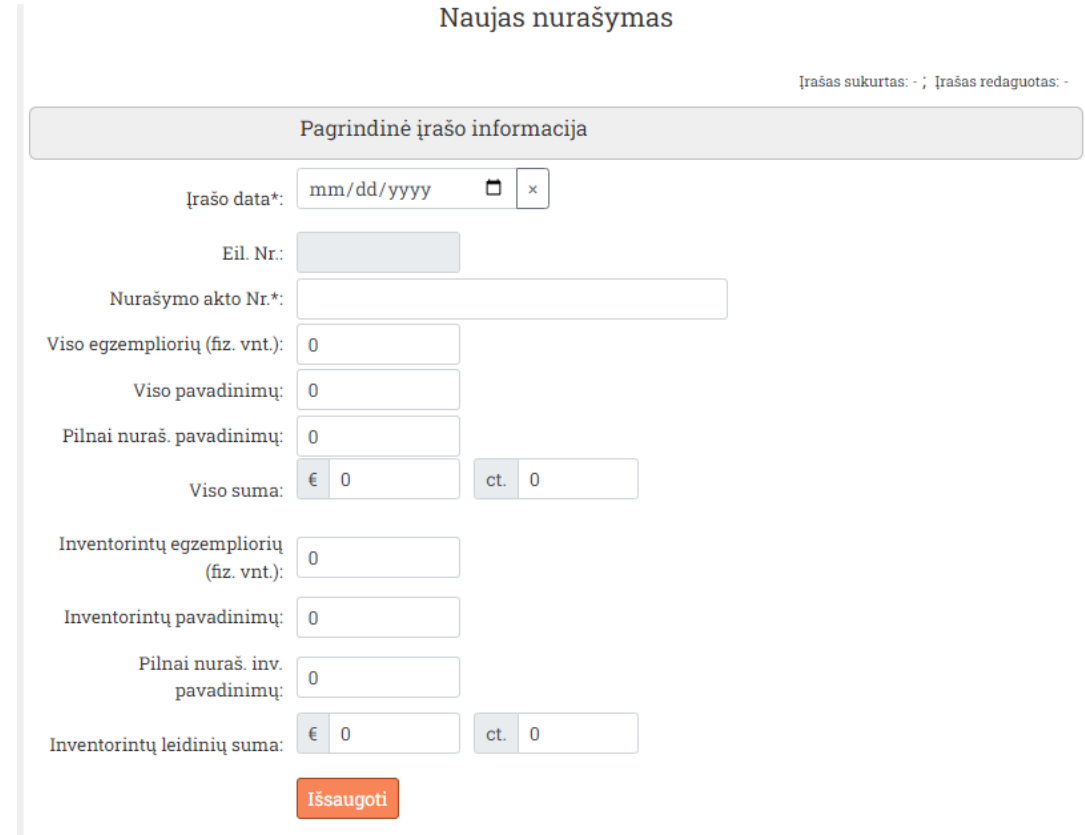

Pav. 16. Naujo nurašymo įrašo pagrindinės informacijos įvedimo sąsaja

Užpildykite pagrindinės nurašymo įrašo informacijos aktyvius laukus (privalomi laukai pažymėti \*) ir patvirtinkite spragtelėkite mygtuką "Išsaugoti". Vėliau pagrindinės informacijos redaguotinų laukų informaciją galėsite atnaujinti spragtelėdami mygtuką "Išsaugoti" ir patvirtindami veiksmą. Apie įrašo kūrimo, atnaujinimo klaidas būsite informuoti pranešimo lauke.

Dėmesio! Laukai "Viso pavadinimų", "Inventorintų pavadinimų" skirti įrašyti kiek skirtingų pavadinimų yra tarp nurašomų egzempliorių. Pilnai nurašytus pavadinimus reikia rašyti laukuose "Pilnai nuraš. pavadinimų", "Pilnai nuraš. inv. pavadinimų".

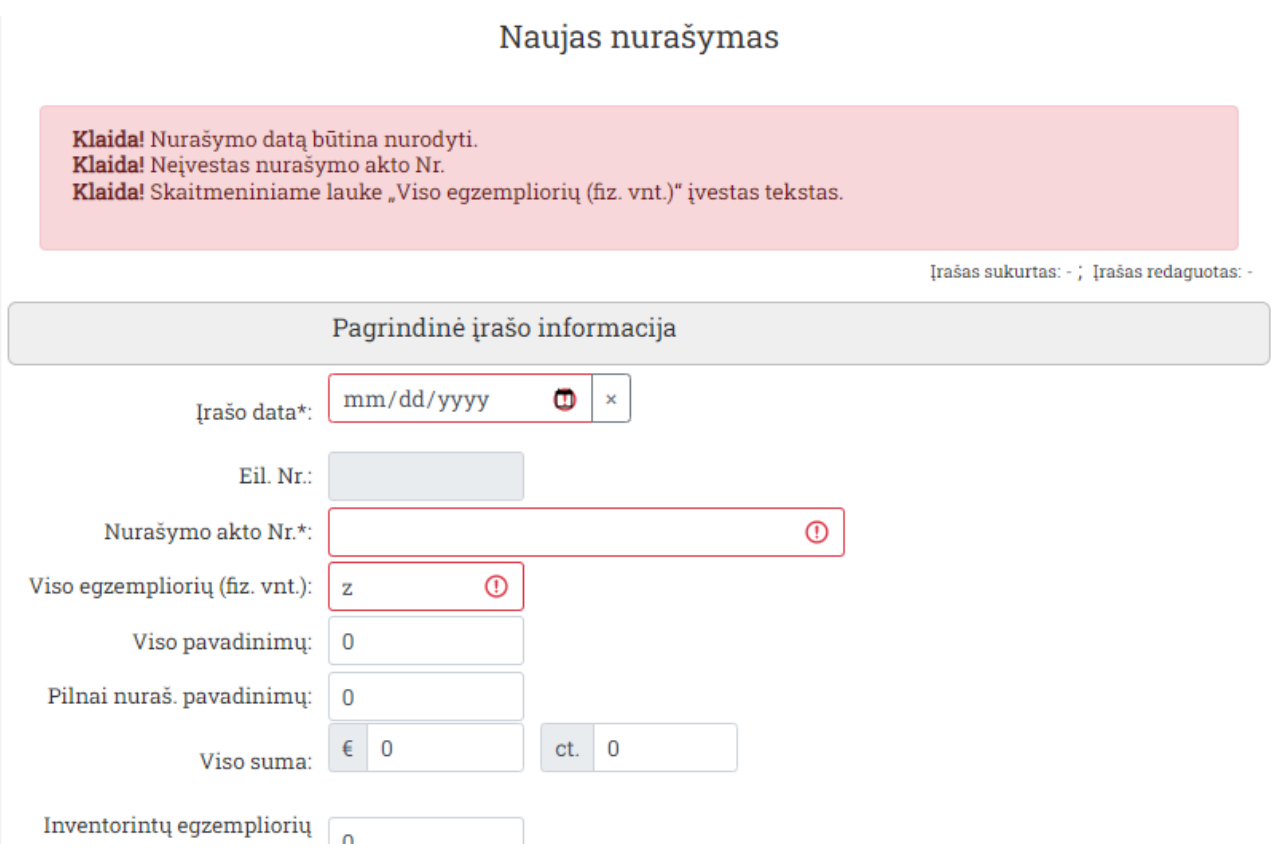

Pav. 17. Klaidos pranešimo pavyzdys

Teisingai užpildžius ir sėkmingai išsaugojus pagrindinę įrašo informaciją aktyvuosis:

- Mygtukas "Patvirtinti" spragtelėjus ir patvirtinus įrašas bus pažymėtas kaip "Patvirtintas" ir bus atidaryta "Nurašymų" įrašų sąrašą.
- Mygtukas "Pašalinti" spragtelėjus ir patvirtinus įrašas bus pažymėtas kaip pašalintas ir vėliau fiziškai ištrintas iš duomenų bazės.
- Nurašymo įrašo detalizavimo/paskirstymo pagal institucijai aktyvuotus laukus duomenų blokai su įvedimo ir redagavimo funkcijomis.

**Dėmesio!** Visi paskirstymo/detalizavimo įrašų veiksmai atliekami realiame laike, iš karto rašant pakeitimus į DB.

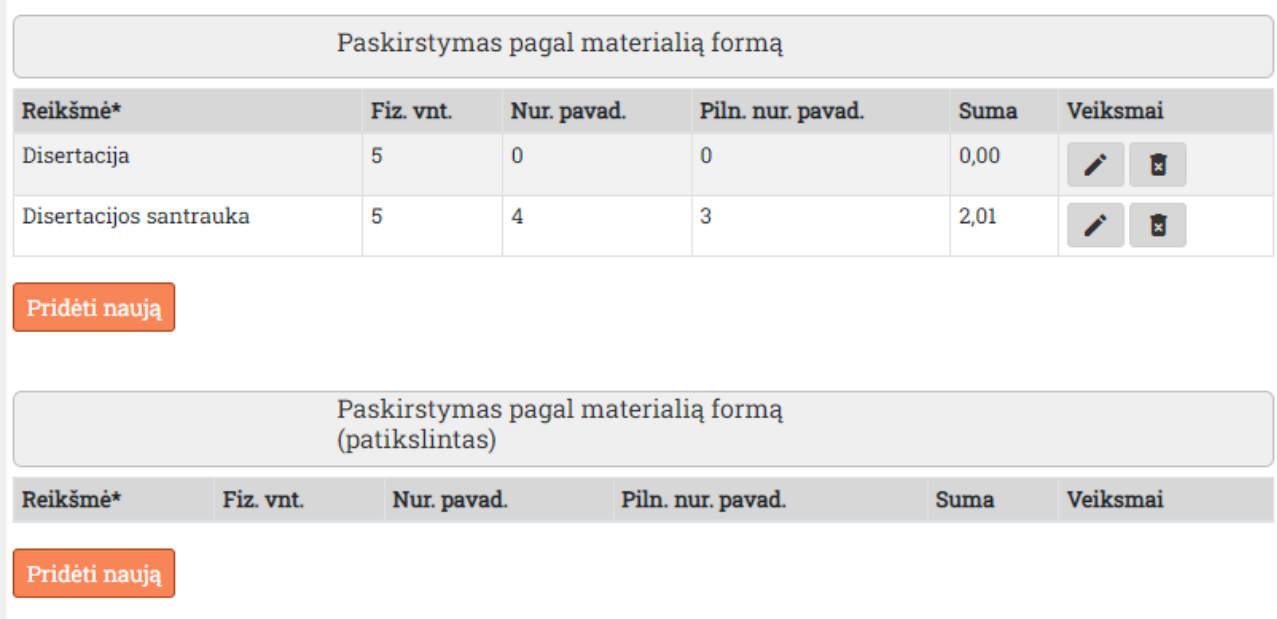

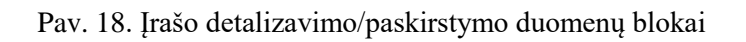

## <span id="page-14-0"></span>**3.2 Įrašo detalizavimo/paskirstymo įvedimas**

Įrašo paskirstymo/detalizavimo nauja reikšmė įvedama reikiamame detalizavimo bloke spragtelint mygtuką "Pridėti naują" ir naujoje sąsajoje užpildant reikiamą informaciją (privalomi laukai paryškinti ir pažymėti \*).

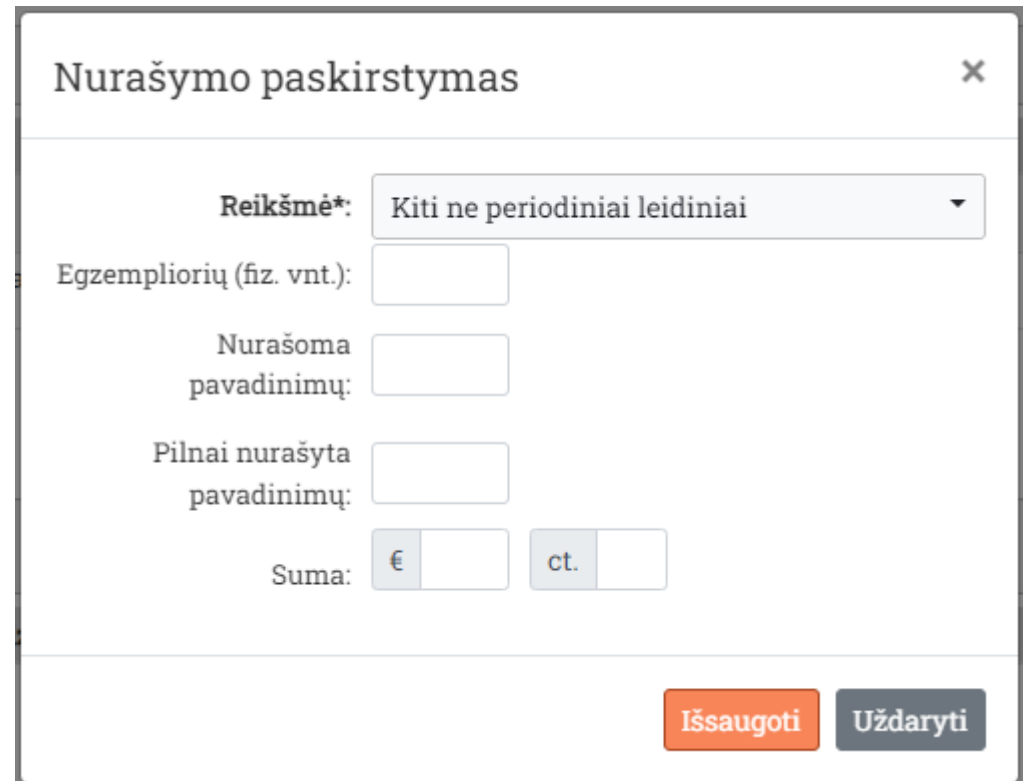

Pav. 19. Paskirstymo įvedimo sąsaja

Paskirstymo "Reikšmė" pasirenkama iš su paskirstymo tipu susieto klasifikatoriaus arba įvedama rankomis kaip tekstas jei klasifikatorius duotam paskirstymo tipui negalioja.

Spragtelėjus mygtuką "Išsaugoti" pasirinkta reikšmė bus išsaugota ir įvedimo sąsaja parengta greitam naujos reikšmės įvedimui.

Norėdami uždaryti įvedimo sasają – spragtelėkite mygtuką "Uždaryti".

Dėmesio! Laukas "Nurašoma pavadinimų" skirtas įrašyti kiek skirtingų pavadinimų yra tarp nurašomų egzempliorių. Pilnai nurašytus pavadinimus reikia rašyti lauke "Pilnai nurašyta pavadinimų".

## <span id="page-15-0"></span>**3.3 Detalizavimo/paskirstymo įrašo redagavimas**

Paskirstymo reikšmė redaguojama paskirstymo bloko reikiamoje eilutėje spragtelint mygtuką  $Redagavimas''$  ( $\rightarrow$ ) ir atsidariusioje sąsajoje pasirenkant-įvedant naujus duomenis.

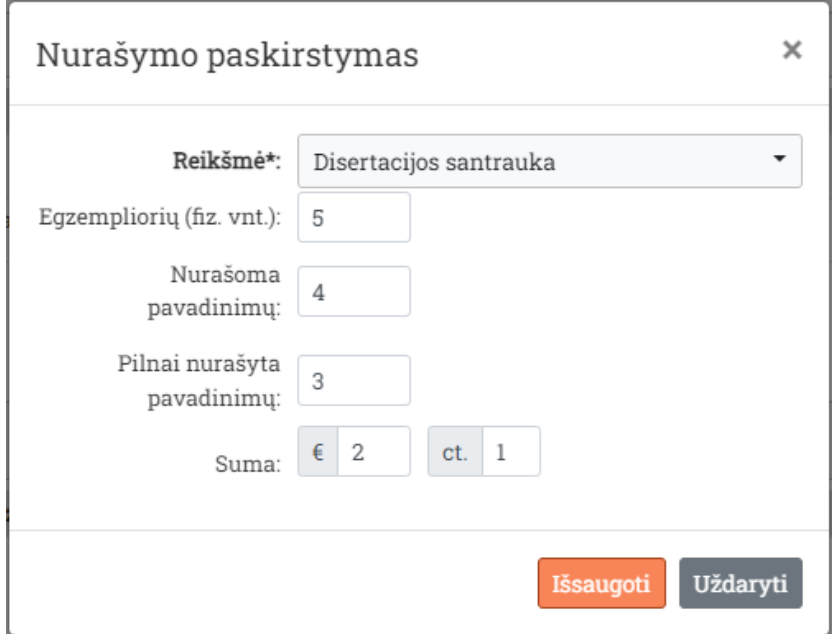

Pav. 20. Paskirstymo įrašas atidarytas redaguoti.

Baigtas redaguoti įrašas patvirtinamas spragtelint mygtuką "Išsaugoti" ir patvirtinant pakeitimų įrašymą.

**Dėmesio!** Visi paskirstymo/detalizavimo įrašų veiksmai atliekami realiame laike, iš karto rašant pakeitimus į DB.

Vykdoma kontrolė, kad įvedamos paskirstymo reikšmės skaitiniai duomenys neviršytų atitinkamų bendrųjų įrašo laukų.

#### <span id="page-16-0"></span>**3.4 Detalizavimo/paskirstymo įrašo pašalinimas**

Paskirstymo reikšmė pašalinama reikiamo paskirstymo bloko reikiamoje eilutėje spragtelint mygtuką "Pašalinimas" ( $\overline{a}$ ) ir patvirtinant įrašo pašalinimą.

**Dėmesio!** Visi paskirstymo/detalizavimo įrašų veiksmai atliekami realiame laike, iš karto rašant pakeitimus į DB.

#### <span id="page-16-1"></span>**3.5 Nurašymo įrašo patvirtinimas**

Nurašymo įrašas baigiamas redaguoti ir patvirtinamas mygtuku "Patvirtinti" atidarytame įraše. Patvirtinimo metu vykdoma papildoma kontrolė ar paskirstymuose įvestos Egzempliorių (fiz. vnt.) ir piniginių verčių sumos neviršija bendrosios įrašo informacijos atitinkamų laukų reikšmių.

#### <span id="page-16-2"></span>**3.6 Nurašymo įrašo importavimas**

Gavimo suvestinė importuojama iš BIS (šiuo metu Aleph) spragtelint mygtuką "Importuoti nurašymą iš BIS". Atsidariusioje sąsajoje atliekant paiešką pagal nurašymo akto numerį (arba jo dalį nežinomas dalis pakeičiant \*).

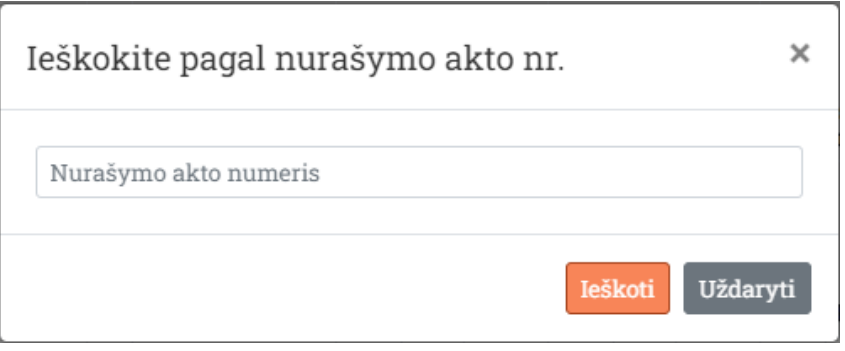

Pav. 21. Nurašymo importavimas. Paieškos langas

Sėkmingai atlikus paiešką surasti nurašymo įrašai bus išvardinti lentelėje. Reikiamas įrašas importuojamas spragtelint įrašo importavimo mygtuką "Importuoti" ( $\rightarrow$ ).

| Ieškokite pagal nurašymo akto nr. |           |              |                            | × |
|-----------------------------------|-----------|--------------|----------------------------|---|
| 21#125*                           |           |              |                            |   |
| Nurašymo akto Nr.                 | Fiz. vnt. | Pav. vnt.    | Veiksmas                   |   |
| 21#1251                           | 1274      | 215          |                            |   |
| 21#1252                           | 50        | $\mathbf{1}$ |                            |   |
| 21#1255                           | 1663      | 507          |                            |   |
| 21#1256                           | 929       | 193          |                            |   |
| 21#1257                           | 281       | 65           |                            |   |
| 21#1258                           | 1136      | 570          |                            |   |
| 21#1259                           | 116       | 6            |                            |   |
|                                   |           |              |                            |   |
|                                   |           |              | <b>Ieškoti</b><br>Uždaryti |   |

Pav. 22. Nurašymo importavimas. Atlikta paieška*.*

Iš importuojamų duomenų sukurtas įrašas bus atidarytas tolesniam redagavimui – privalomų laukų, tokių kaip "Nurašymo data", kurių nėra BIS užpildymui.

#### <span id="page-17-0"></span>**3.7 Nurašymo įrašų eksportavimas**

Atrinkti nurašymo įrašai (atrenkami pagal metus ir įrašo būseną) eksportuojami spragtelint mygtuką "Eksportuoti atrinktus" ir pasirenkant vieną iš numatytų eksportavimo formų (eksportuojama xlsx failu).

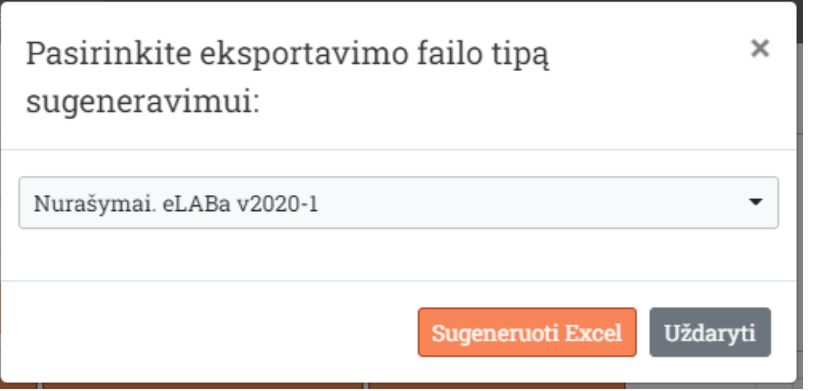

Pav. 23. Eksportavimas. Eksportuojamo failo formos pasirinkimas

Eksportuojami failai generuojami realiame laike, pasiūlomi išsisaugoti naudotojo įrenginyje ir serveryje nesaugomi.

#### <span id="page-18-0"></span>**3.8 Nurašymo įrašų sąrašas**

Nurašymo įrašų sąrašą naudotojas prieina pasirinkdamas pagrindinio meniu punktą "Nurašymai". Sąraše pateikiami pagal pasirinktus parametrus, puslapį ir puslapio dydį atrinkti gavimo įrašai.

|          |               |                    |                   |                         |      | Viso nurašyta  |              |                   | leidinių |           |                    | Nurašyta inventorintų | <b>Knyg</b><br>broši |
|----------|---------------|--------------------|-------------------|-------------------------|------|----------------|--------------|-------------------|----------|-----------|--------------------|-----------------------|----------------------|
| Veiksmai | Įrašo būsena  | Įrašo data         | Eilės Nr. metuose | Akto Nr.                | Fiz. | vnt. Pav. pav. | P.<br>nur.   | Suma, Fiz.<br>Eur |          | vnt. Pav. | P.<br>nur.<br>pav. | Suma, Fiz.<br>Eur     | vnt.                 |
| Ξ        | Naujas iš BIS |                    |                   | 1356/2020               | 385  | 84             | $\mathbf{0}$ | 655,94            | 385      | 84        | $\bf{0}$           | 655,94 0              |                      |
| Ξ        | Naujas iš BIS |                    |                   | 1356/2020               | 385  | 84             | 0            | 655,94            | 385      | 84        | 0                  | 655,94 4              |                      |
| Ξ        | Naujas iš BIS |                    |                   | 1356/2020               | 385  | 84             | $\bf{0}$     | 655,94            | 385      | 84        | $\bf{0}$           | 655,94 0              |                      |
| Ξ        | Patvirtintas  | $2022 - 03 - 23$ 3 |                   | Akto numeris 20220323-1 | 20   | 15             | 15           | 5,05              | 18       | 12        | 12                 | 3,03                  | 0                    |
| Ξ        | Patvirtintas  | $2022 - 03 - 01$ 2 |                   | 2002#529                | 51   | 3              | 3            | 10,00             | 51       | 3         | $\overline{2}$     | 0,00                  | 51                   |

Pav. 24. Nurašymų sąrašas

Nurašymų sąraše užvedus žymeklį ant reikiamos eilutės dešiniu pelės klavišu arba spragtelint stulpelyje "Veiksmai" esantį meniu mygtuką atidaromas meniu kuriame galima pasirinkti veiksmus atliekamus su eilutėje išvedamu įrašu.

|    | Eiles Nr   | Akto Nr. | Fiz.<br>vnt.            | Pav. Eur | Suma,   | Fiz.<br>vnt. |  |  |  |  |
|----|------------|----------|-------------------------|----------|---------|--------------|--|--|--|--|
|    |            | 21#1252  | 50                      | 1        | 3568,90 | 50           |  |  |  |  |
|    |            | 21#1255  | 1663                    | -507     | 59,40   | 1663         |  |  |  |  |
| 5. | $\sqrt{2}$ | 21#125   |                         |          |         | 1663         |  |  |  |  |
| 3  |            | Aktas    | Peržiūrėti ir redaguoti |          |         |              |  |  |  |  |
|    |            | Aktas    | Pašalinti               |          |         |              |  |  |  |  |

Pav. 25. Veiksmų su įrašu meniu

"Pašalinti" įrašas papildomai patvirtinus veiksmą bus pažymėtas kaip pašalintas.

"Peržiūrėti ir redaguoti" įrašas, jei nėra redaguojamas kito naudotojo, bus atidarytas redagavimo formoje. Jei įrašas yra redaguojamas kito naudotojo – bus išvedamas informacinis pranešimas.

#### <span id="page-19-0"></span>**4 Suvestinis bibliotekos fondas**

Pagrindiniame meniu pasirinkus punktą "Bibliotekos fondas" naudotojas patenka į darbo su suvestinių metinių Gavimų, Nurašymų ir Perskaičiuoto bibliotekos fondo įrašais aplinką.

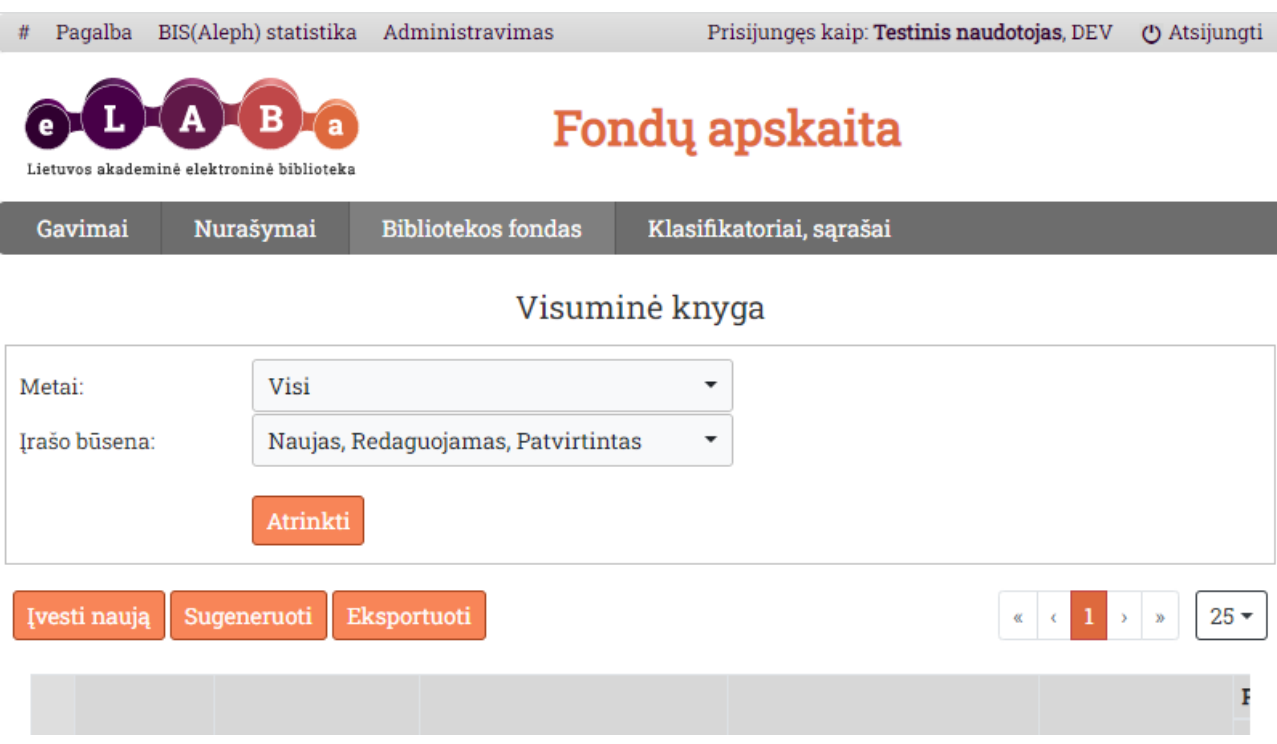

Pav. 26. Bibliotekos fondas. Pagrindiniai funkciniai elementai.

Bibliotekos fondo pagrindiniai elementai.

- 6) Lange rodomų gavimo įrašų atrinkimo forma.
	- a. "Metai" pasirinkimo sąrašas (galima pasirinkti vienus metus) sugeneruotas iš bazėje esančių nepašalintų įrašų.
	- b. "Irašo būsena" pagal redagavimą. Galima pasirinkti 1 ir/arba kelias.
- 7) "Įvesti naują" pradedamas naujo suvestinio įrašo rankinis įvedimas.
- 8) "Sugeneruoti" pradedamas naujo sekančių metų (skaičiuojamas nuo naujausio bibliotekos fondo įrašo) suvestinių įrašų sugeneravimas.
- 9) .Eksportuoti" atidaroma eksportavimo formos pasirinkimo langas.
- 10) Navigacija per puslapius:
	- a. Mygtukas skirtas patekti į pirmaji puslapį (aktyvus tik jei einamasis puslapis yra ne pirmasis).
	- b. Mygtukas skirtas patekti į ankstesnį puslapį (aktyvus tik jei einamasis puslapis yra ne pirmasis).
	- c. Mygtukai skirti naviguoti pasirenkant pageidaujamą puslapį, rodant 7 puslapius po 3 aplink einamąjį.
- d. Mygtukas skirtas patekti į sekantį puslapį (aktyvus tik jei einamasis puslapis yra ne paskutinis).
- e. Mygtukas skirtas patekti į paskutinį puslapį (aktyvus tik jei einamasis puslapis yra ne paskutinis).
- f. Įrašų skaičiaus puslapyje pasirinkimas (25, 50, 75, 100, Visi).

## <span id="page-20-0"></span>**4.1 Naujo suvestinio įrašo rankinis įvedimas**

Naujo įrašo rankinis įvedimas pradedamas spragtelint mygtuką "Įvesti naują" ir pasirenkant galimo įvesti suvestinio įrašo tipą iš "Gavimai", "Nurašymai", "Suminis fondas".Naujam gavimo irašas sukuriamas rankiniu būdu "Gavimų" sąsajoje spragtelint mygtuką "Įvesti naują gavimą".

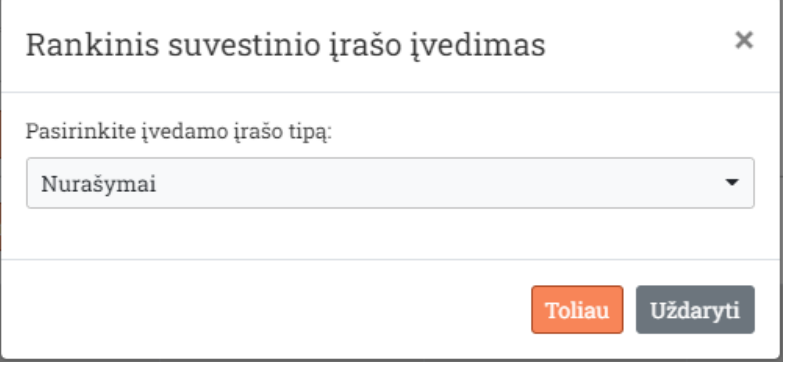

Pav. 27. Naujo įvedamo įrašo tipo pasirinkimas

Jei įvedimo momentu bazėje nėra nei vieno nepašalinto įrašo "Suvestinis fondas" jo įvedimas privalomas ir parenkamas automatiškai. Pasirinkus įrašo tipą ir spragtėjus mygtuką "Toliau" atidaromas įrašo duomenų įvedimo langas su pasirinktam įrašo tipui būdingais laukais.

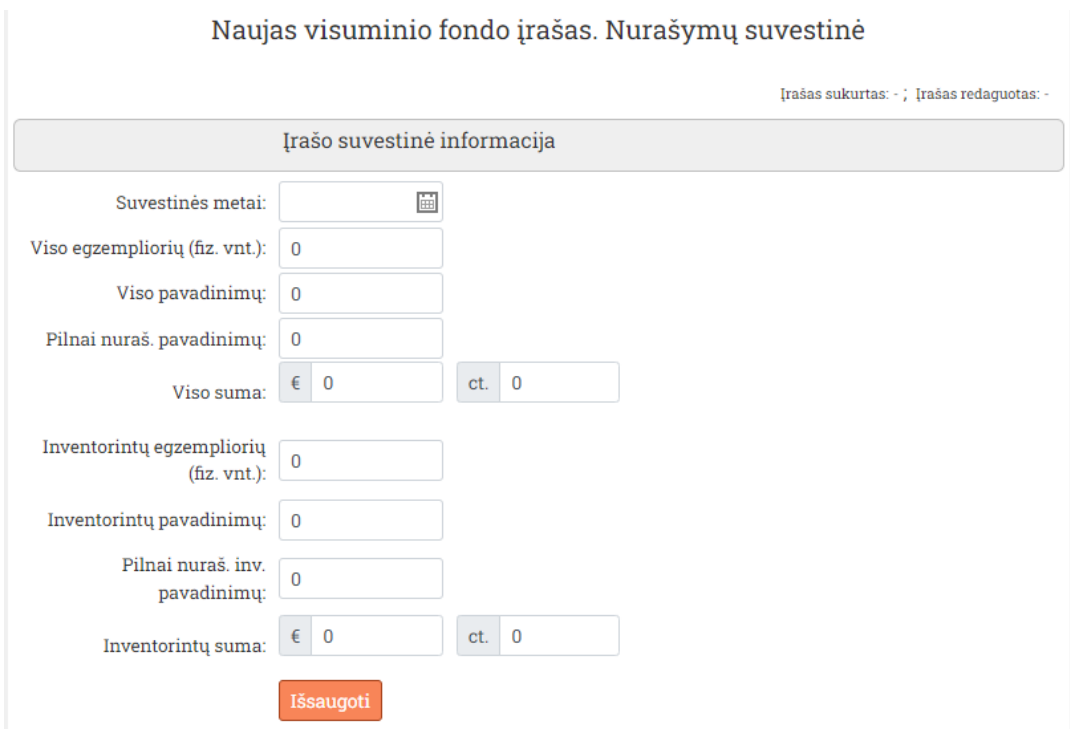

Pav. 28. Naujo įvedamo įrašo pagrindinės informacijos įvedimo langas

Užpildykite pagrindinės įrašo informacijos aktyvius laukus ir patvirtinkite spragtelėkite mygtuką "Išsaugoti". Vėliau pagrindinės informacijos redaguotinų laukų informaciją galėsite atnaujinti spragtelėdami mygtuką "Išsaugoti" ir patvirtindami veiksmą. Apie įrašo kūrimo, atnaujinimo klaidas būsite informuoti pranešimo lauke.

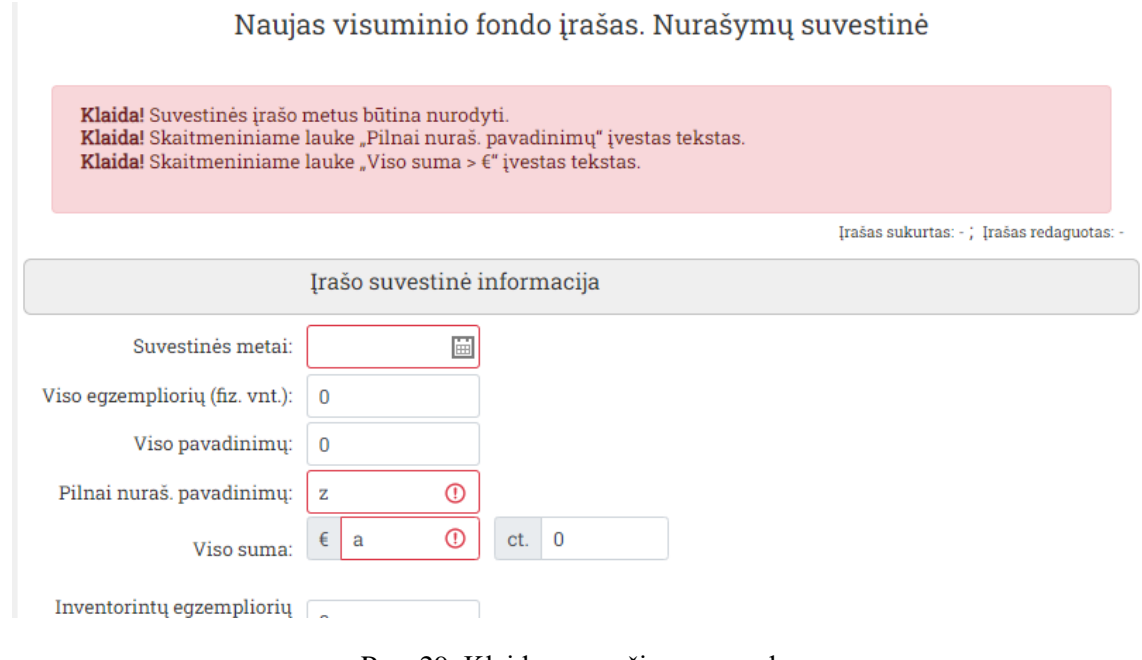

Pav. 29. Klaidos pranešimo pavyzdys

Teisingai užpildžius ir sėkmingai išsaugojus pagrindinę įrašo informaciją aktyvuosis:

- Mygtukas "Patvirtinti" spragtelėjus ir patvirtinus įrašas bus pažymėtas kaip "Patvirtintas" ir bus atidarytas suvestinių įrašų sąrašas.
- Mygtukas "Pašalinti" spragtelėjus ir patvirtinus įrašas bus pažymėtas kaip pašalintas ir vėliau fiziškai ištrintas iš duomenų bazės.
- Gavimo įrašo detalizavimo/paskirstymo pagal institucijai aktyvuotus laukus duomenų blokai su įvedimo ir redagavimo funkcijomis.

**Dėmesio!** Visi paskirstymo/detalizavimo įrašų veiksmai atliekami realiame laike, iš karto rašant pakeitimus į DB.

| Paskirstymas pagal materialią formą                                    |           |           |          |              |             |          |  |  |  |  |  |
|------------------------------------------------------------------------|-----------|-----------|----------|--------------|-------------|----------|--|--|--|--|--|
| Reikšmė                                                                | Fiz. vnt. | Pavad.    |          | Naujų pavad. | <b>Suma</b> | Veiksmai |  |  |  |  |  |
| Disertacija                                                            | 5         | 5         | $\bf{0}$ |              | 0,00        | Ы        |  |  |  |  |  |
| Pridėti naują<br>Paskirstymas pagal materialią formą<br>(patikslintas) |           |           |          |              |             |          |  |  |  |  |  |
| Reikšmė                                                                |           | Fiz. vnt. | Pavad.   | Nauju pavad. | <b>Suma</b> | Veiksmai |  |  |  |  |  |
| Knygos ir brošiūros                                                    |           | 5         | 5        | $\bf{0}$     | 0,00        | Ы        |  |  |  |  |  |
| Pridėti naują                                                          |           |           |          |              |             |          |  |  |  |  |  |

Pav. 30. Įrašo detalizavimo/paskirstymo duomenų blokai

## <span id="page-22-0"></span>**4.2 Įrašo detalizavimo/paskirstymo įvedimas**

Įrašo paskirstymo/detalizavimo nauja reikšmė įvedama reikiamame detalizavimo bloke spragtelint mygtuką "Pridėti naują" ir naujoje sąsajoje užpildant reikiamą informaciją.

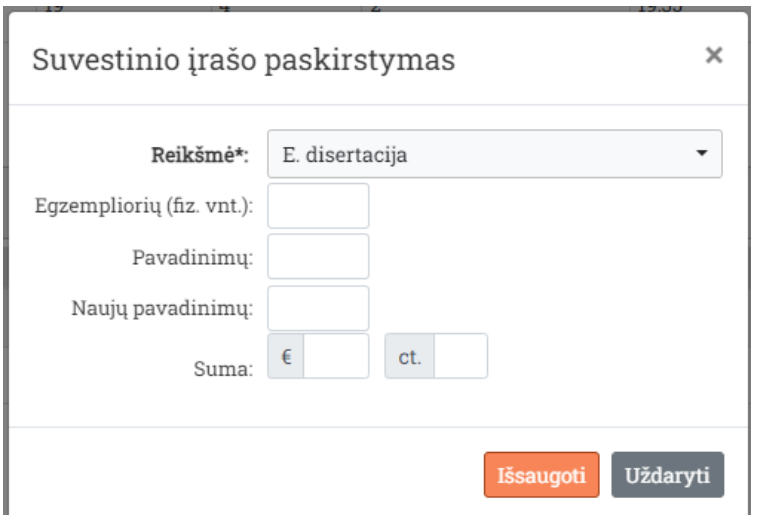

Pav. 31. Paskirstymo įvedimo sąsaja

Paskirstymo "Reikšmė" pasirenkama iš su paskirstymo tipu susieto klasifikatoriaus arba įvedama rankomis kaip tekstas jei klasifikatorius duotam paskirstymo tipui negalioja.

Spragtelėjus mygtuką "Išsaugoti" pasirinkta reikšmė bus išsaugota ir įvedimo sąsaja parengta greitam naujos reikšmės įvedimui.

Norėdami uždaryti įvedimo sasają – spragtelėkite mygtuką "Uždaryti".

## <span id="page-23-0"></span>**4.3 Detalizavimo/paskirstymo įrašo redagavimas**

Paskirstymo reikšmė redaguojama paskirstymo bloko reikiamoje eilutėje spragtelint mygtuką  $R$ edagavimas" (  $\ell$  ) ir atsidariusioje sasajoje pasirenkant-ivedant naujus duomenis.

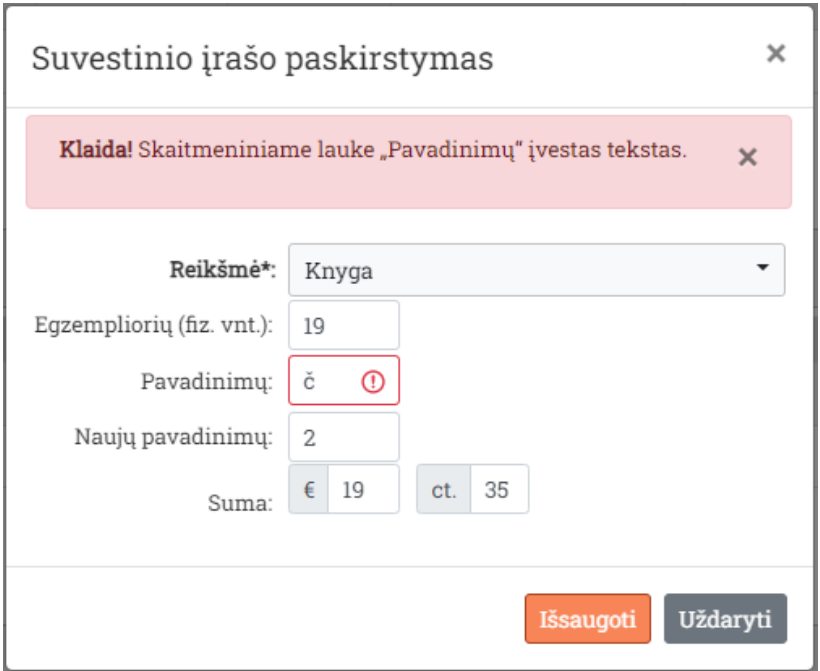

Pav. 32. Paskirstymo įrašas atidarytas redaguoti.

Baigtas redaguoti įrašas patvirtinamas spragtelint mygtuką "Išsaugoti" ir patvirtinant pakeitimų įrašymą.

**Dėmesio!** Visi paskirstymo/detalizavimo įrašų veiksmai atliekami realiame laike, iš karto rašant pakeitimus į DB.

Vykdoma kontrolė, kad įvedamos reikšmės skaitinių laukų reikšmės neviršytų bendrųjų įrašo atitinkamų laukų reikšmių.

## <span id="page-24-0"></span>**4.4 Detalizavimo/paskirstymo įrašo pašalinimas**

Paskirstymo reikšmė pašalinama reikiamo paskirstymo bloko reikiamoje eilutėje spragtelint mygtuka "Pašalinimas" ( $\overline{a}$ ) ir patvirtinant įrašo pašalinimą.

**Dėmesio!** Visi paskirstymo/detalizavimo įrašų veiksmai atliekami realiame laike, iš karto rašant pakeitimus į DB.

## <span id="page-24-1"></span>**4.5 Suvestinių įrašų sugeneravimas pagal suvestus įrašus**

Naujos metų suvestinės ankstesnių metų suvestinio fondo įrašo pagrindu pradedamas generuoti spragtelint mygtuką "Sugeneruoti" ir atidarytame lange pasirenkant (jei reikia) jau įvestų įrašų pergeneravimą (taikoma gavimų ir nurašymų suvestinėms kurių ankstesnį įrašai bus pažymėti kaip pašalinti). Suvestiniai įrašai generuojami tik iš patvirtintų Gavimų ir Nurašymų įrašų.

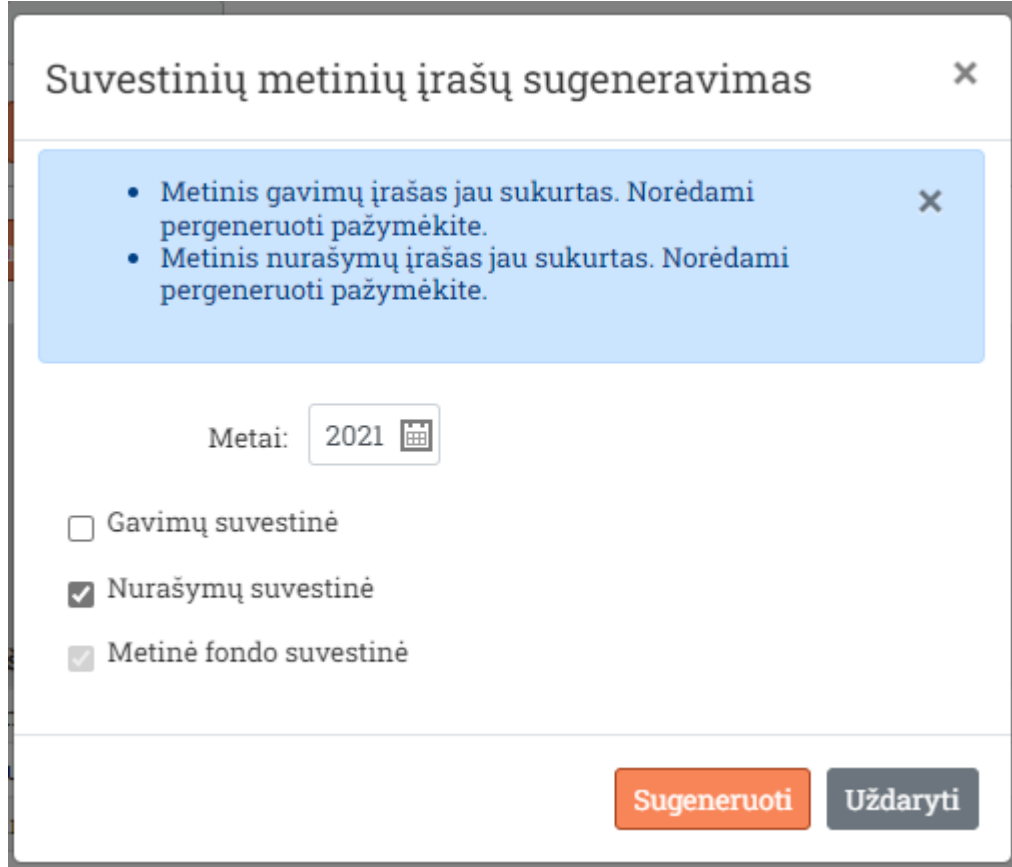

Pav. 33. Suvestinių metinių įrašų generavimo parametrų langas

Generavimo metu anksčiau sugeneruoti pasirinktų metų įrašai pažymimi kaip "Pašalintas" ir sugeneruojami nauji įrašai. Sėkmingai sugeneravus bus perkrauta suvestinių fondų įrašų sąsaja.

Sugeneruoti įrašai turi būseną "Naujas" ir juos reikia patvirtinti.

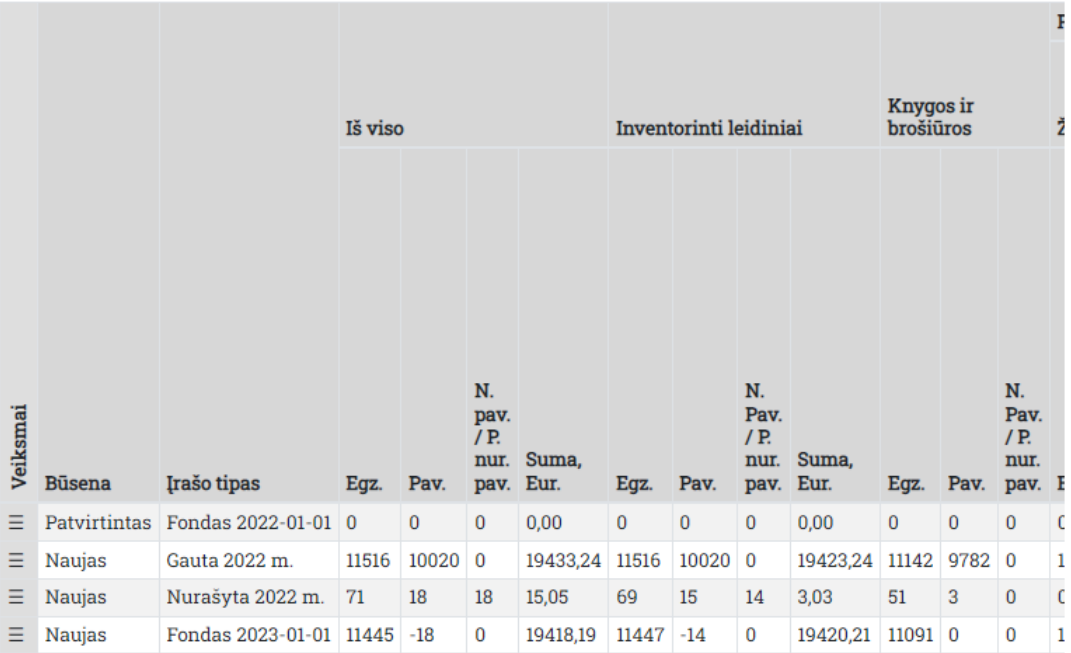

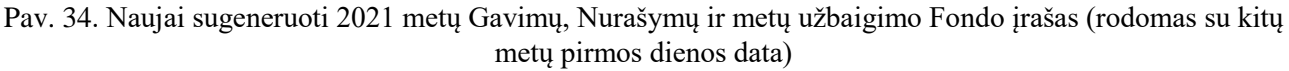

## <span id="page-25-0"></span>**4.6 Įrašo patvirtinimas**

Įrašas baigiamas redaguoti ir patvirtinamas mygtuku "Patvirtinti" atidarytame įraše. Patvirtinimo metu vykdoma papildoma kontrolė ar paskirstymuose įvestos Egzempliorių (fiz. vnt.) ir piniginių verčių sumos neviršija bendrosios įrašo informacijos atitinkamų laukų reikšmių.

## <span id="page-25-1"></span>**4.7 Įrašų eksportavimas**

Atrinkti įrašai eksportuojami spragtelint mygtuką "Eksportuoti" ir pasirenkant vieną iš numatytų eksportavimo formų (eksportuojama xlsx failu).

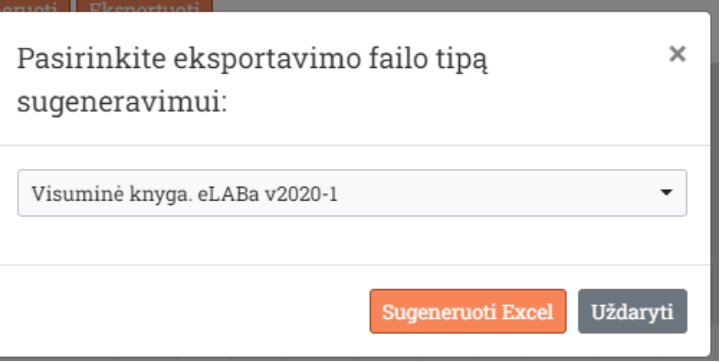

Pav. 35. Eksportavimas. Eksportuojamo failo formos pasirinkimas

Eksportuojami failai generuojami realiame laike, pasiūlomi išsisaugoti naudotojo įrenginyje ir serveryje nesaugomi.

#### <span id="page-26-0"></span>**4.8 Fondo įrašų sąrašas**

Suvestinių metinių fondo įrašų sąrašą naudotojas prieina pasirinkdamas pagrindinio meniu punktą "Bibliotekos fondas". Sąraše pateikiami pagal pasirinktus parametrus, puslapį ir puslapio dydį atrinkti įrašai.

|          |                     |                         |       |         |                                    |               |                        |             |                                    |               |                        |          |                                      | I             |
|----------|---------------------|-------------------------|-------|---------|------------------------------------|---------------|------------------------|-------------|------------------------------------|---------------|------------------------|----------|--------------------------------------|---------------|
|          |                     |                         |       | Iš viso |                                    |               | Inventorinti leidiniai |             |                                    |               | Knygos ir<br>brošiūros |          |                                      | Ž             |
| Veiksmai | <b>Büsena</b>       | Įrašo tipas             | Egz.  | Pav.    | N.<br>pav.<br>/ P.<br>nur.<br>pav. | Suma,<br>Eur. | Egz.                   | Pav.        | N.<br>Pav.<br>/ P.<br>nur.<br>pav. | Suma,<br>Eur. | Egz.                   | Pav.     | N.<br>Pav.<br>/ P.<br>nur.<br>pav. I |               |
| Ξ        | <b>Patvirtintas</b> | Fondas 2022-01-01 0     |       | 0       | 0                                  | 0,00          | 0                      | $\mathbf 0$ | $\bf{0}$                           | 0,00          | $\bf{0}$               | $\bf{0}$ | $\bf{0}$                             | $\epsilon$    |
| Ξ        | Naujas              | Gauta 2022 m.           | 11516 | 10020   | $\mathbf 0$                        | 19433,24      | 11516                  | 10020       | $\mathbf 0$                        | 19423,24      | 11142                  | 9782 0   |                                      | $\mathbf 1$   |
| Ξ        | Naujas              | Nurašyta 2022 m.        | 71    | 18      | 18                                 | 15,05         | 69                     | 15          | 14                                 | 3,03          | 51                     | 3        | $\overline{0}$                       | $\mathfrak c$ |
| Ξ        | Naujas              | Fondas 2023-01-01 11445 |       | $-18$   | $\mathbf{0}$                       | 19418,19      | 11447                  | $-14$       | 0                                  | 19420,21      | $11091$ 0              |          | $\mathbf{0}$                         | 1             |

Pav. 36. Gavimų sąrašas

Įrašų sąraše užvedus žymeklį ant reikiamos eilutės dešiniu pelės klavišu arba stulpelyje "Veiksmai" esančio meniu mygtuko spragtelėjimu atidaromas meniu kuriame galima pasirinkti veiksmus atliekamus su eilutėje išvedamu įrašu.

| ena               | Irašo tipas       | Egz.      |   | N.<br>Pav. Pav. Eur. | Suma.                   | Egz. | Pav. I |   |
|-------------------|-------------------|-----------|---|----------------------|-------------------------|------|--------|---|
| zirtintas         | Fondas 2021-01-01 | 10        | 2 | 0                    | 3.04                    | 15   | 6      |   |
| <i>r</i> irtintas | Gauta 2021 m.     |           |   |                      |                         |      |        | ε |
| ijas              | Nurašyta 2021 m.  |           |   |                      | Peržiūrėti ir redaguoti |      | 513    |   |
| <b>nas</b>        | Fondas 2022-01-01 | Pašalinti |   |                      |                         |      |        |   |

Pav. 37. Veiksmų su įrašu meniu

"Pašalinti" įrašas papildomai patvirtinus veiksmą bus pažymėtas kaip pašalintas.

"Peržiūrėti ir redaguoti" įrašas, jei nėra redaguojamas kito naudotojo, bus atidarytas redagavimo formoje. Jei įrašas yra redaguojamas kito naudotojo – bus išvedamas informacinis pranešimas.

## <span id="page-27-0"></span>**5 Klasifikatoriai, sąrašai.**

Pagrindiniame meniu pasirinkus punktą "Klasifikatoriai, sąrašai" naudotojas patenka į darbo klasifikatoriais ir duomenų kuriuos galima suvesti kaip klasifikatorių sąrašus aplinką.

| Gavimai         | Nurašymai                                                                                   | <b>Bibliotekos fondas</b> |                          |                          | Klasifikatoriai, sąrašai |                                                         |          |          |  |  |  |
|-----------------|---------------------------------------------------------------------------------------------|---------------------------|--------------------------|--------------------------|--------------------------|---------------------------------------------------------|----------|----------|--|--|--|
|                 |                                                                                             |                           |                          | Klasifikatoriai, sąrašai |                          |                                                         |          |          |  |  |  |
|                 | Naujas klasifikatorius<br>$25 -$<br>1<br>$\rightarrow$<br>K.<br>$\epsilon$<br>$\mathcal{D}$ |                           |                          |                          |                          |                                                         |          |          |  |  |  |
| <b>Kodas</b>    | <b>Pavadinimas</b>                                                                          | Galioja<br>nuo            | Galioja<br>iki           | Prioritetas Susieta      |                          | Pastaba                                                 | Veiksmai |          |  |  |  |
| <b>BUDGETS</b>  | Biudžetai                                                                                   |                           |                          | 9                        | <b>FIN</b>               | Biudžetų kodai<br>rašomi tarpus<br>konvertuojant<br>įτ. | D        | <b>E</b> |  |  |  |
| D <sub>O</sub>  | Dokumentų<br>rūšys                                                                          | ۰                         |                          | 9                        |                          |                                                         | $\Box$   | <b>R</b> |  |  |  |
| <b>FIN</b>      | Finansavimo<br>šaltiniai                                                                    |                           |                          | 9                        |                          |                                                         | ▭        | E        |  |  |  |
| <b>LANG</b>     | Kalbos                                                                                      | $2010 -$<br>$01 - 01$     | $\overline{\phantom{a}}$ | 9                        |                          |                                                         | ▭        | E        |  |  |  |
| <b>MATERIAL</b> | Materiali                                                                                   |                           |                          | $\overline{9}$           |                          |                                                         | −        | м        |  |  |  |

Pav. 38. Sistemoje naudojamų klasifikatorių sąrašas

Naujas klasifikatorius sukuriamas spragtelint mygtuką "Naujas klasifikatorius" ir įvedimo lange suvedant klasifikatorius informaciją:

- Kodas kodas naudojamas vėliau įvedant klasifikatoriaus reikšmes ir susiejant klasifikatorių su Gavimų, Nurašymų ir suvestinių įrašų paskirstymų/detalizavimų reikšmėmis.
- Pavadinimas klasifikatoriaus pavadinimas tekstu.
- Galioja nuo klasifikatoriaus galiojimo data nuo, imtinai. Nenurodžius galiojimo pradžia neribojama.
- Galioja iki klasifikatoriaus galiojimo data iki, imtinai.
- Susieta susieto klasifikatoriaus arba susieto klasifikatoriaus reikšmės kodas.
- Prioritetas naudojama rikiavimui.
- Pastabos laukas pastabos tekstas iki 1000 simbolių.

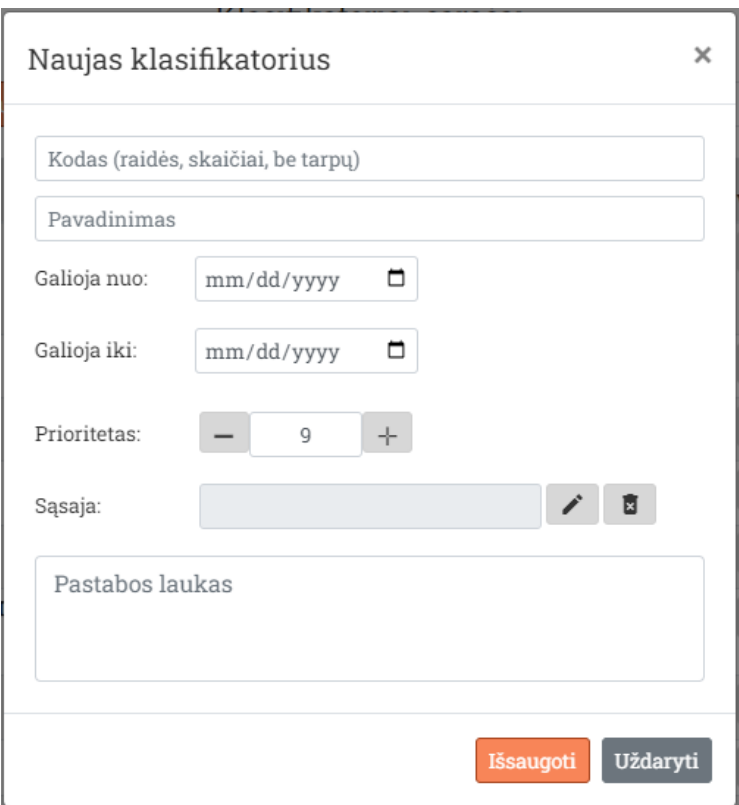

Pav. 39. Klasifikatoriaus

Įvestų klasifikatorių sąraše galima:

- atidaryti klasifikatorių reikšmių peržiūrėjimui, redagavimui ir naujų įvedimui.
- redaguoti klasifikatoriaus informaciją.
- pašalinti klasifikatorių ir visas jo reikšmes.

## <span id="page-28-0"></span>**5.1 Klasifikatoriaus reikšmių įrašai**

Klasifikatorių sąraše pasirinkus atidaryti klasifikatorių peržiūrai ir pildymui ( $\Box$ ) atidaromas klasifikatoriaus reikšmių sąrašas. Su pasirinkto klasifikatoriaus informacija sąrašo viršuje.

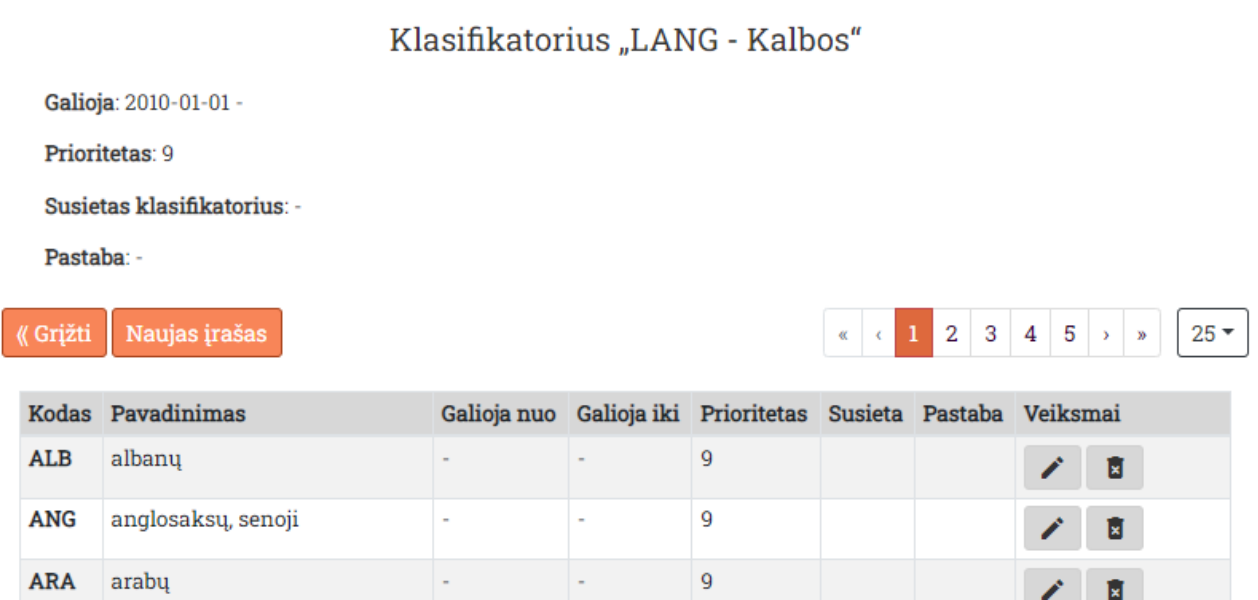

Pav. 40. Pasirinkto klasifikatoriaus reikšmių sąrašas.

- "Naujas įrašas" atidaroma naujos klasifikatoriaus įrašo reikšmės įvedimo sąsaja.
- $\bullet$   $\blacksquare$  klasifikatoriaus reikšmės redagavimas.
- klasifikatoriaus reikšmės pašalinimas.

## <span id="page-30-0"></span>**6 Administravimas**

## <span id="page-30-1"></span>**6.1 Naudotojai**

| Pagalba                                                                                     | BIS(Aleph) statistika | Administravimas                     |                                   |                             | Prisijunges kaip: Sistemos administratorius, DEV | $\sigma$       | Atsijungti        |  |  |  |
|---------------------------------------------------------------------------------------------|-----------------------|-------------------------------------|-----------------------------------|-----------------------------|--------------------------------------------------|----------------|-------------------|--|--|--|
| <b>Fondų apskaitos</b><br>в<br>administravimas<br>Lietuvos akademinė elektroninė biblioteka |                       |                                     |                                   |                             |                                                  |                |                   |  |  |  |
| $\overline{\mathbf{a}}$                                                                     | Naudotojai            | <b>Nustatymai</b>                   |                                   |                             |                                                  |                |                   |  |  |  |
| Naujas naudotojas                                                                           |                       |                                     |                                   |                             |                                                  | «              | $25 -$            |  |  |  |
| Prisijungimo<br>vardas                                                                      | Prisijungimo<br>tipas | <b>Naudotojas</b>                   | Paskutini<br>kartą<br>prisijungta | Prisijungimas<br>leidžiamas | Klasifikatorius Naudotojus                       |                | <b>Nustatym</b>   |  |  |  |
| <b>ALEPHTEST</b>                                                                            | <b>BIS_ALEPH</b>      | <b>Testinis</b><br>naudotojas       | $2022 - 04 -$<br>05 13:45:28      | Taip                        | Matyti                                           | Uždrausta      | Uždrausta         |  |  |  |
| <b>DevService</b>                                                                           | LOCAL.                | <b>Sistemos</b><br>administratorius | $2022 - 04 -$<br>06 11:32:43      | Taip                        | Pilnai valdyti                                   | Pilnai valdyti | Pilnai<br>valdyti |  |  |  |

Pav. 41. Naudotojų sąrašas

Modulis skirtas valdyti (kurti, suteikti teises, keisti slaptažodžius) lokaliems naudotojams ir priskirti papildomas teises BIS naudotojams (BIS naudotojų pirminiai duomenys sistemoje sukuriami automatiškai pirmo jų prisijungimo metu).

Prisijungęs naudotojas turintis tam skirtas teisęs gali pašalinti lokalius naudotojus ir BIS naudotojų lokalią informaciją (BIS naudotojo lokalios informacijos kopija vėl bus sukurta automatiškai kito BIS naudotojo prisijungimo metu).

## <span id="page-31-0"></span>**6.1.1 Naujo naudotojo kūrimas**

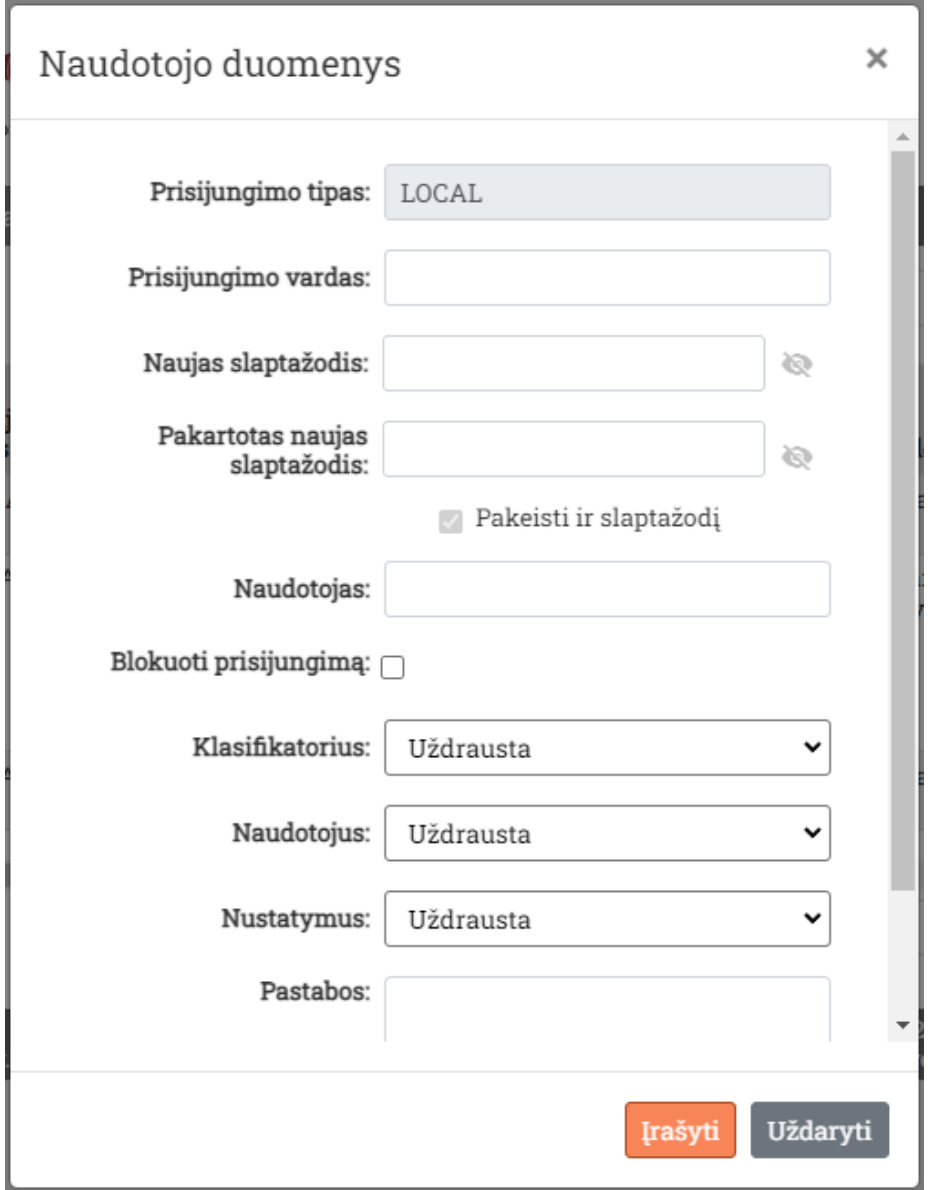

Pav. 42. Naujo lokalaus naudotojo duomenų forma

Naujas lokalus naudotojas kuriamas užpildant "Naudotojo duomenys" formos laukus.

## <span id="page-32-0"></span>**6.1.2 Naudotojo duomenų keitimas**

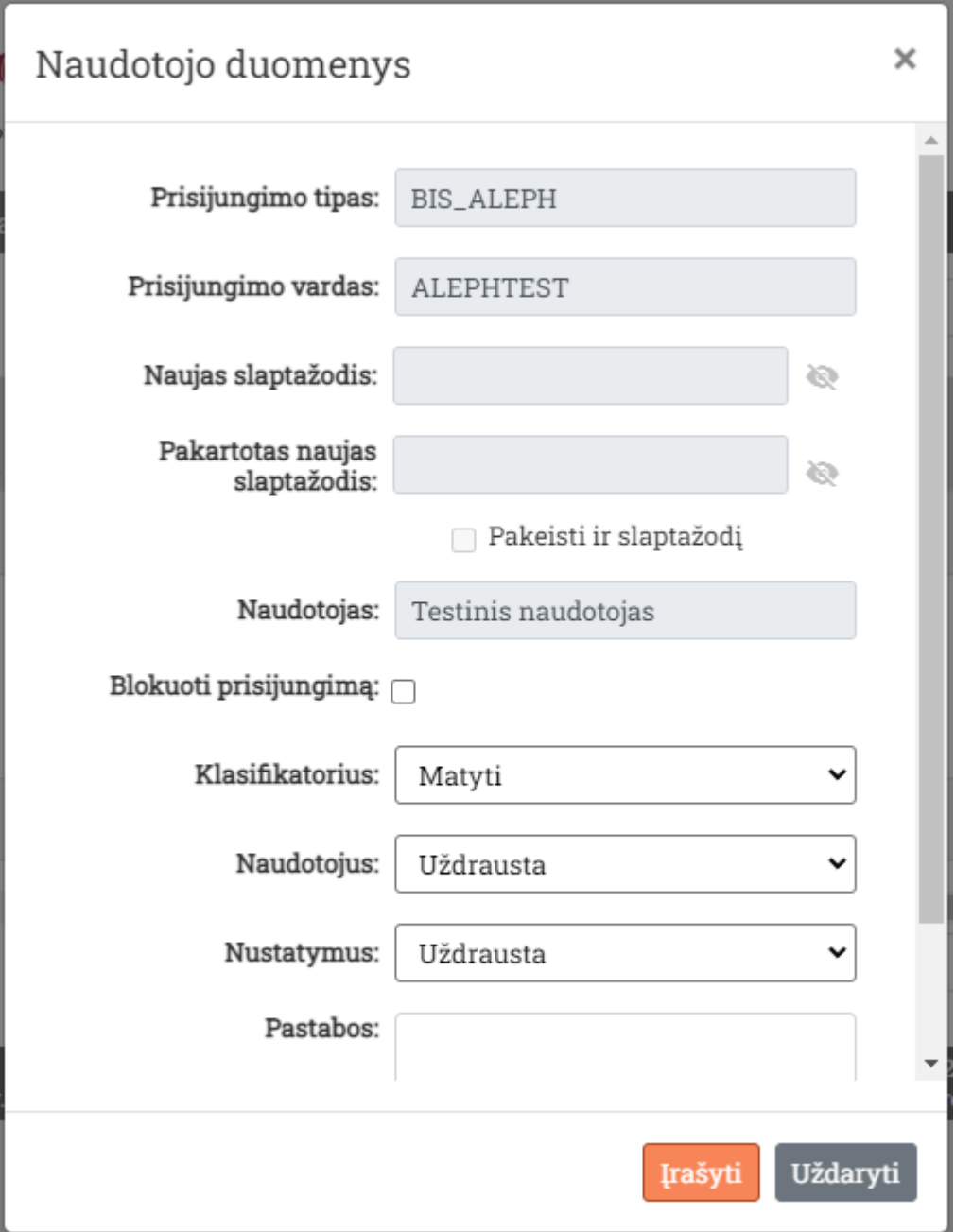

Pav. 43. Sukurto naudotojo duomenys

Naudotojo duomenys ir teisės keičiamos naudotojo duomenų formoje. BIS ir lokaliems naudotojams galima blokuoti prisijungimą, nurodyti jų papildomas teises sistemoje.

Lokaliems naudotojams galima nurodyti naują slaptažodį.

#### <span id="page-33-0"></span>**6.1.3 Naudotojo slaptažodžio keitimas apribotomis teisėmis**

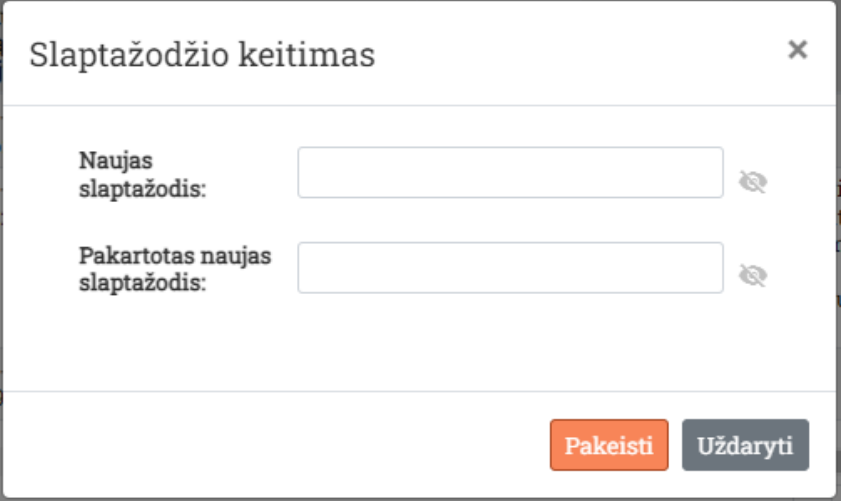

Pav. 44. Supaprastinti kito naudotojo slaptažodžio keitimo forma

Prisijungusiam naudotojui gali būti suteikta teisė tik keisti kitų lokalių naudotojų slaptažodžius. Šiuo atveju slaptažodžio keitimas vykdomas supaprastintoje formoje.

#### <span id="page-33-1"></span>**6.2 Nustatymai**

Sistemos nustatymų administravimas einamojoje versijoje atliekamas per konfigūracijų failus serveryje. Palikite tai IT žmonėms turintiems tam būtiną išsilavinimą ir darbo patirtį.